Console 8601 Series

Manual de certificação de preparação de locais

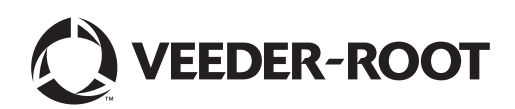

# **Aviso**

A Veeder-Root não dá nenhuma garantia dessa publicação, incluindo, de forma exemplificativa, as garantias implícitas de comerciabilidade e adequação para fins específicos.

A Veeder-Root não se responsabiliza pelos erros contidos neste documento nem por indenizações por danos incidentais ou indiretos ligados ao conteúdo, desempenho ou uso dessa publicação.

A Veeder-Root se reserva o direito de modificar as opções ou características do sistema ou as informações contidas nesta publicação.

Esta publicação contém informações privadas protegidas por direitos autorais. Todos os direitos reservados. Nenhuma parte desta publicação pode ser fotocopiada, reproduzida ou traduzida para outra língua sem o consentimento prévio e escrito da Veeder-Root.

Entre em contato com a assistência técnica dos Sistemas TLS para informações adicionais sobre resolução de problemas, ligando para 0800-8922323 .

#### **RECLAMAÇÃO DE DANOS / PREJUÍZOS AO EQUIPAMENTO**

Examine minuciosamente todos os componentes e unidades assim que forem recebidos. Se alguma caixa estiver danificada ou ausente, faça por escrito uma descrição completa e detalhada do dano ou do desfalque na parte da frente da fatura do frete. O agente da transportadora deve conferir a inspeção e assinar a descrição. Recuse apenas o produto danificado, não a carga toda.

A Veeder-Root deve ser notificada de quaisquer danos/desfalques em até 30 dias do recebimento da carga, conforme estabelecido em nossos termos e condições.

#### **TRANSPORTADORA PREFERENCIAL DA VEEDER-ROOT**

- 1. Entre em contato com a central de atendimento da Veeder-Root, ligando para 011-3879-6796. Informe o número das peças faltantes ou danificadas bem como as respectivas quantidades.
- 2. Envie um fax à central de atendimento da Veeder-Root com o conhecimento de embarque assinado, ligando para 011-3879-6796.
- 3. A Veeder-Root registrará uma reclamação junto à transportadora e substituirá o produto danificado/faltante sem nenhum custo para o cliente. A central de atendimento trabalhará juntamente com o setor de produção para enviar os produtos de substituição o mais rapidamente possível.

#### **TRANSPORTADORA PREFERENCIAL DO CLIENTE**

- 1. Cabe ao cliente registrar uma reclamação junto à transportadora.
- 2. O cliente pode enviar um pedido de compra de substituição. Todas as tarifas e envios associados ao pedido de substituição serão de responsabilidade do cliente. A central de atendimento trabalhará juntamente com o setor de produção para enviar os produtos de substituição o mais rapidamente possível.
- 3. Se equipamentos "extraviados" forem entregues em data posterior e não forem mais necessários, a Veeder-Root autorizará sua devolução ao estoque sem tarifa de devolução.
- 4. A Veeder-Root NÃO se responsabilizará por qualquer indenização caso o cliente opte por transportadora de sua preferência.

#### **ENVIO DAS DEVOLUÇÕES**

Para os procedimentos de devolução de peças, siga as instruções adequadas nas páginas de "Política geral de devolução de itens" na seção de "Políticas e recomendações" na lista de preços da Veeder-Root nos **Produtos Ambientais Norte-Americanos**. A Veeder-Root não aceitará a devolução de produtos sem o número da Autorização de Devolução de Itens (Return Goods Authorization, RGA) escrito, de maneira clara e legível, no exterior do pacote.

©Veeder-Root 2016. Todos os direitos reservados.

# **[Introdução](#page-5-0)**

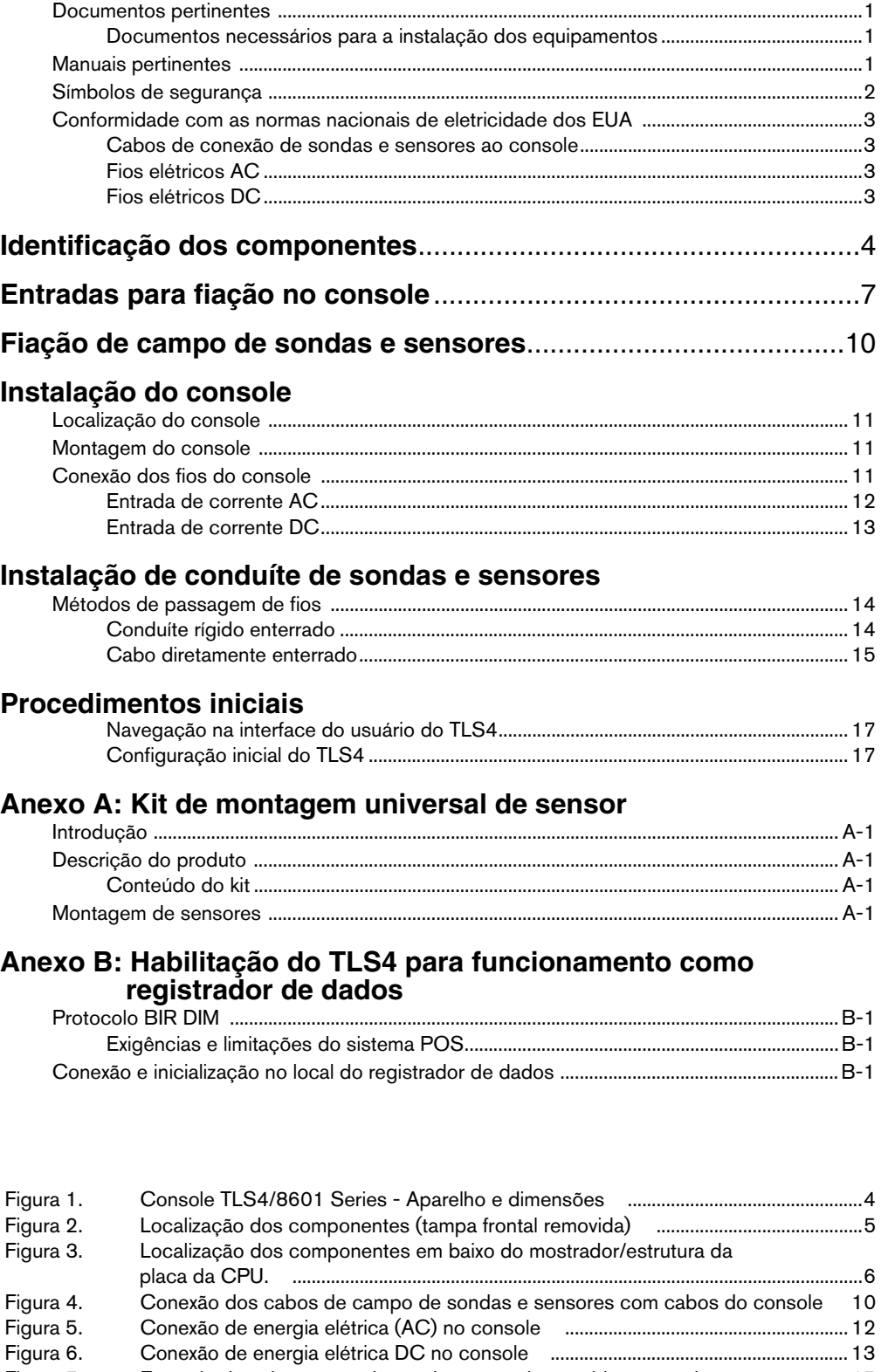

# **Figuras**

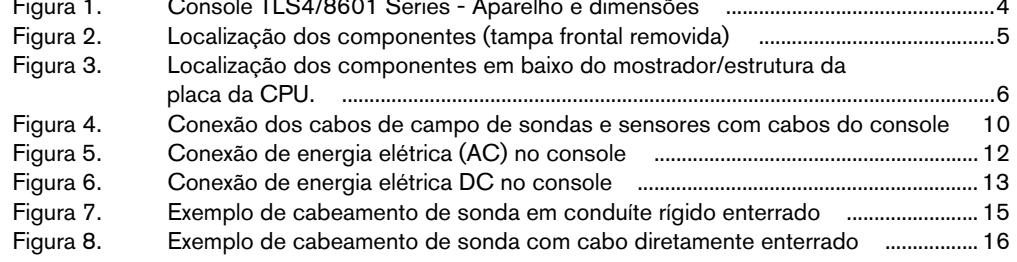

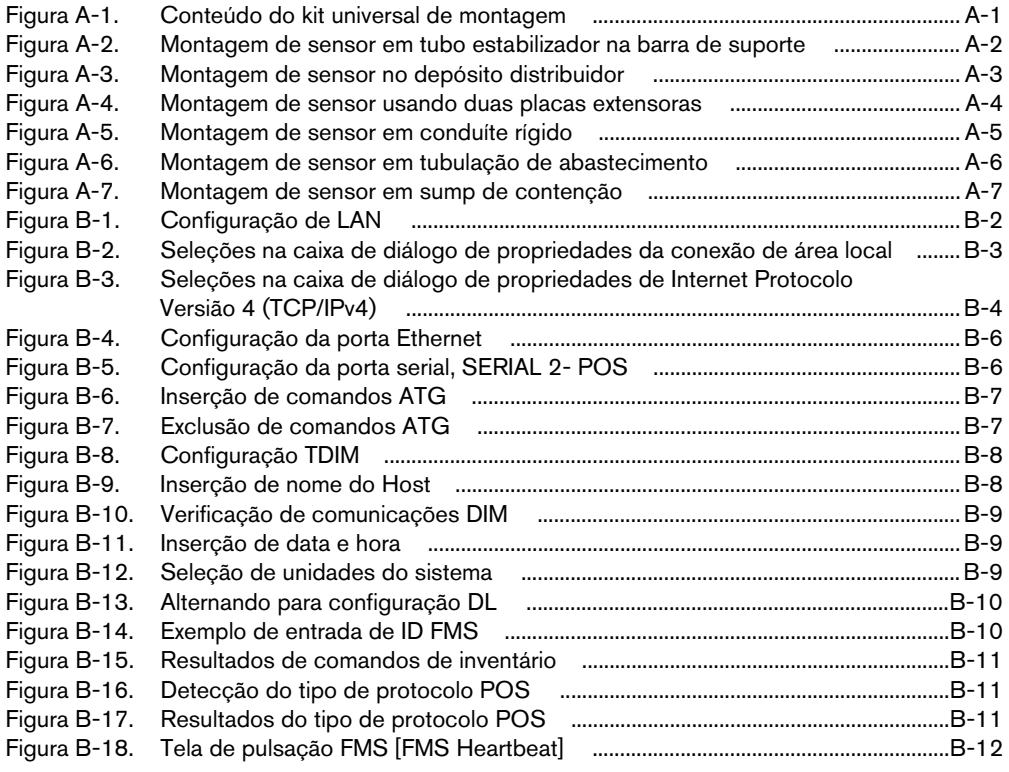

# **Tabelas**

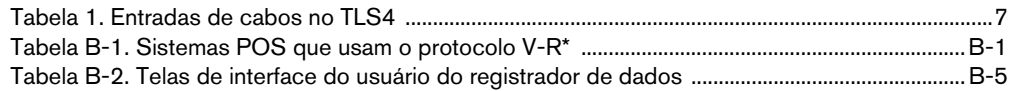

[Tabela 1. Entradas de cabos no TLS4 7](#page-11-1) [Tabela B-1. Sistemas POS que usam o protocolo V-R\\* 1](#page-31-4) [Tabela B-2. Telas de interface do usuário do registrador de dados 5](#page-35-0)

# <span id="page-5-0"></span> **Introdução**

Este manual pressupõe que você está instalando o console em um novo estabelecimento (antes do assentamento da pavimentação e sem nenhum cabeamento colocado). Alguns dos tópicos abordados são:

- Documentos pertinentes
- Instalação do console
- Localização dos componentes
- Características/especificações do console
- Conexão de cabos do painel de eletricidade AC ou fonte de alimentação DC
- Instalação da fiação nos conduítes entre o console e as sondas e sensores

**Se estiver instalando sondas Mag aprovadas pela ATEX (Europeia), use o manual n.º 577014-031. Se estiver instalando sondas Mag aprovadas pela UL/cUL, use o manual n.º 577013-744.**

#### <span id="page-5-1"></span>**Documentos pertinentes**

## <span id="page-5-2"></span>**DOCUMENTOS NECESSÁRIOS PARA A INSTALAÇÃO DOS EQUIPAMENTOS**

Estes equipamentos devem ser instalados conforme o documento de instalação aplicável:

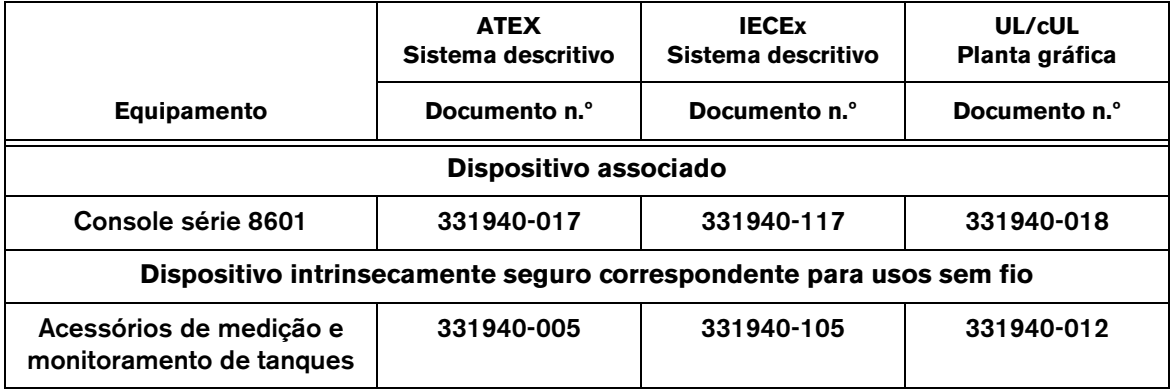

### <span id="page-5-3"></span>**Manuais pertinentes**

577013-578 Guia de preparação do local para o prestador de serviços dos sistemas de monitoramento TLS

576013-858 Guia de instalação para cabeamento diretamente enterrado

577013-034 Guia rápido do TLS4

# <span id="page-6-0"></span>**Símbolos de segurança**

Os símbolos de segurança a seguir são usados neste manual para alertá-lo sobre importantes riscos à segurança e sobre medidas de precaução.

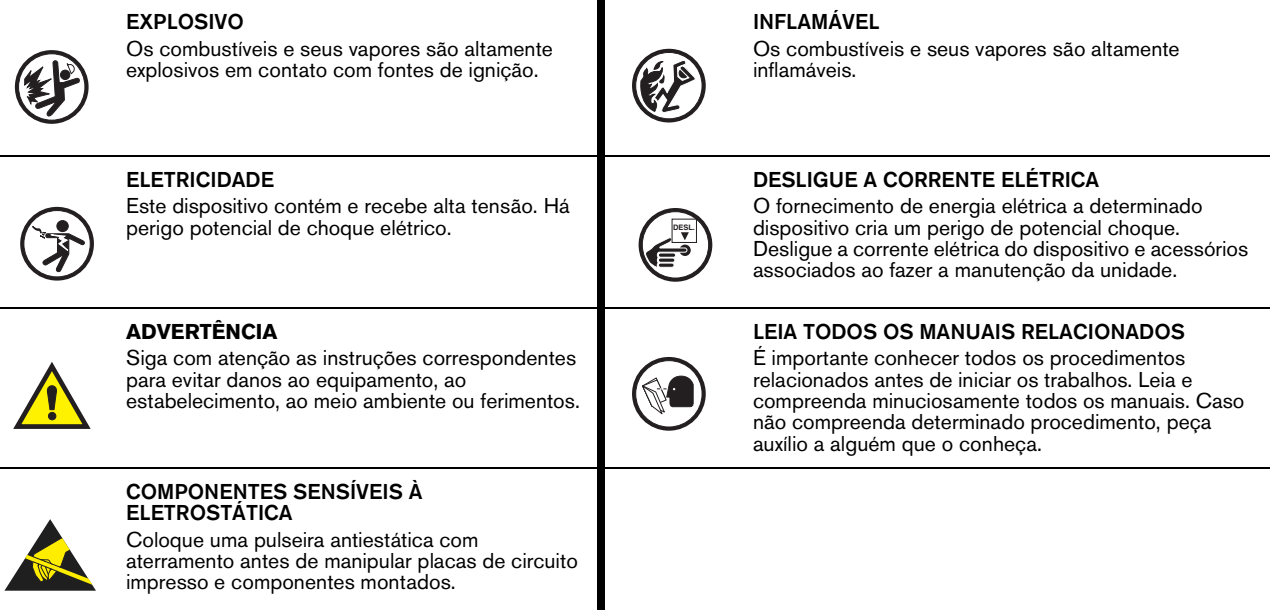

#### 2

## <span id="page-7-0"></span>**Conformidade com as normas nacionais de eletricidade dos EUA**

As informações seguintes servem de referência geral e não têm a finalidade de substituir os procedimentos das normas nacionais de eletricidade dos EUA. É importante que o instalador entenda que cabos e equipamentos elétricos localizados em instalações de Classe I, Divisão 1 e 2 devem seguir os últimos parâmetros encontrados nas normas nacionais de eletricidade dos EUA (NFPA 70), nas normas americanas para instalações de descarte de combustíveis de motor e oficinas (NFPA 30A), nas normas de controle de eletrônicos dos EUA e todas as normais locais aplicáveis.

## <span id="page-7-1"></span>**CABOS DE CONEXÃO DE SONDAS E SENSORES AO CONSOLE**

#### **Tipo de cabo**

Para garantir a melhor operação possível dos sistemas, a Veeder-Root **EXIGE** o uso de cabos blindados em todas as sondas e sensores, independentemente do material do conduíte ou do tipo de aplicação. Nessas instalações, o cabo blindado deve ter classificação menor que 100 picofarads por pé e ser fabricado em um material ambientalmente correto, como o Carol™ C2534 ou o Belden™ 88760, 8760 ou 8770.

Observação: No decorrer deste manual, quando houver menção a quaisquer cabos ou fios usados na conexão de sondas e sensores ao console, estar-se-á referindo a cabos blindados.

#### **Comprimento da fiação**

Operações inadequadas no sistema podem resultar em perigo potencial e não detectado para o meio ambiente e a saúde caso a extensão dos fios que ligam as sondas e os sensores ao console exceda 300 metros. As fiações devem ter menos de 300 metros para atender aos requisitos de segurança intrínseca.

#### **Bitolas do fio - Codificação em cores**

Em todas as instalações, os cabos usados devem ser blindados. Os cabos de conexão do console para os sensores devem ser de fio de cobre trançado com seção transversal de 0,8 a 2 mm², instalados como circuito de Classe 2. Quando aprovado pela autoridade local competente, pode ser usado alternativamente um fio com seção transversal de 0,3 mm², como o Belden 88761, que é adequado para instalações com as seguintes condições:

- A fiação não pode exceder 230 metros
- A capacitância não pode exceder 100 pF/pé
- A indutância não pode exceder 0,2 μH/pé

#### <span id="page-7-2"></span>**FIOS ELÉTRICOS AC**

A fiação que conduz tensão de 120 ou 240 Vac do painel de eletricidade para o console deve ser de fio de cobre com seção transversal de 2 mm² (ou mais grosso) para fase, neutro e aterramento do chassi (3); e fio de cobre com seção transversal de 4 mm², resistente a, no mínimo, 90 °C para o aterramento de proteção.

### <span id="page-7-3"></span>**FIOS ELÉTRICOS DC**

A fiação que conduz +24 e +5 Vdc da fonte de alimentação DC para o console deve usar fio com seção transversal de 2 mm². Para aterramento de proteção, deve ser usado fio com seção transversal de 4 mm², resistente a, no mínimo, 90 °C.

# <span id="page-8-0"></span> **Identificação dos componentes**

[Figura 1](#page-8-1) através de [Figura 3](#page-10-0) mostram-se a disposição e localização dos componentes mencionados na seção de resolução de problemas deste manual.

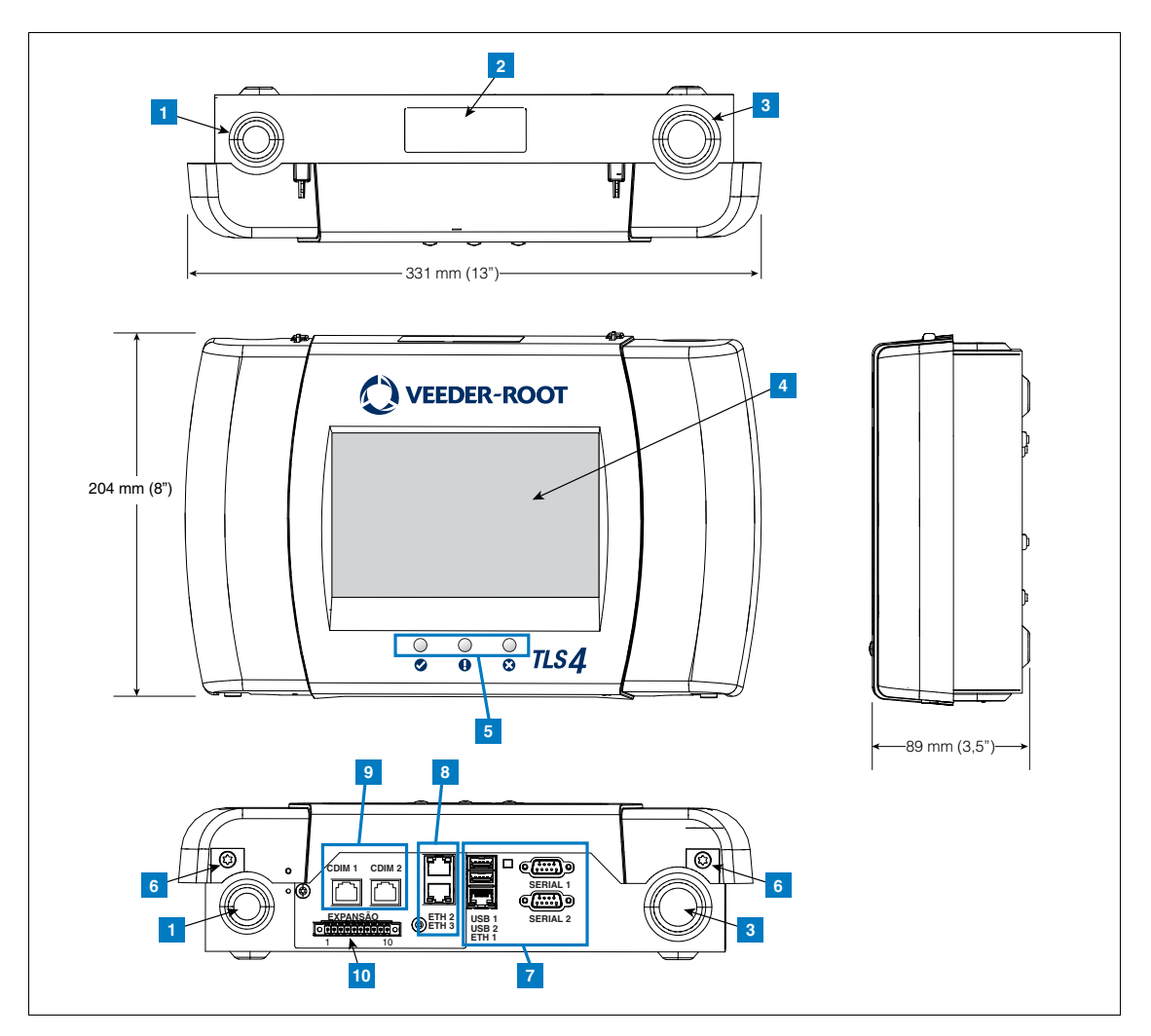

**Figura 1. Console TLS4/8601 Series - Aparelho e dimensões**

#### **LEGENDA PARA CAIXAS NUMERADAS LIG [Figura 1](#page-8-1)**

- <span id="page-8-1"></span>1. Orifício pré-marcado para conduíte elétrico (1 em cima/1 em baixo)
- 2. Etiqueta do console contendo classificações de entrada de energia e número de série e o modelo
- 3. Orifício pré-marcado de conduíte de fiação intrinsecamente segura (1 em cima/1 em baixo)
- 4. Visor sensível ao toque (opcional)
- 5. LEDs de status
- 6. Parafusos T15 de contenção da tampa (2 lugares)
- 7. Portas de comunicação Padrão: Portas seriais 1 e 2 Portas USB 1 e 2 Porta Ethernet 1
- 8. Portas de comunicação Opcionais: Portas de Switch Ethernet integradas 2 e 3
- 9. Módulo opcional instalado de fábrica
- 10.Porta de expansão

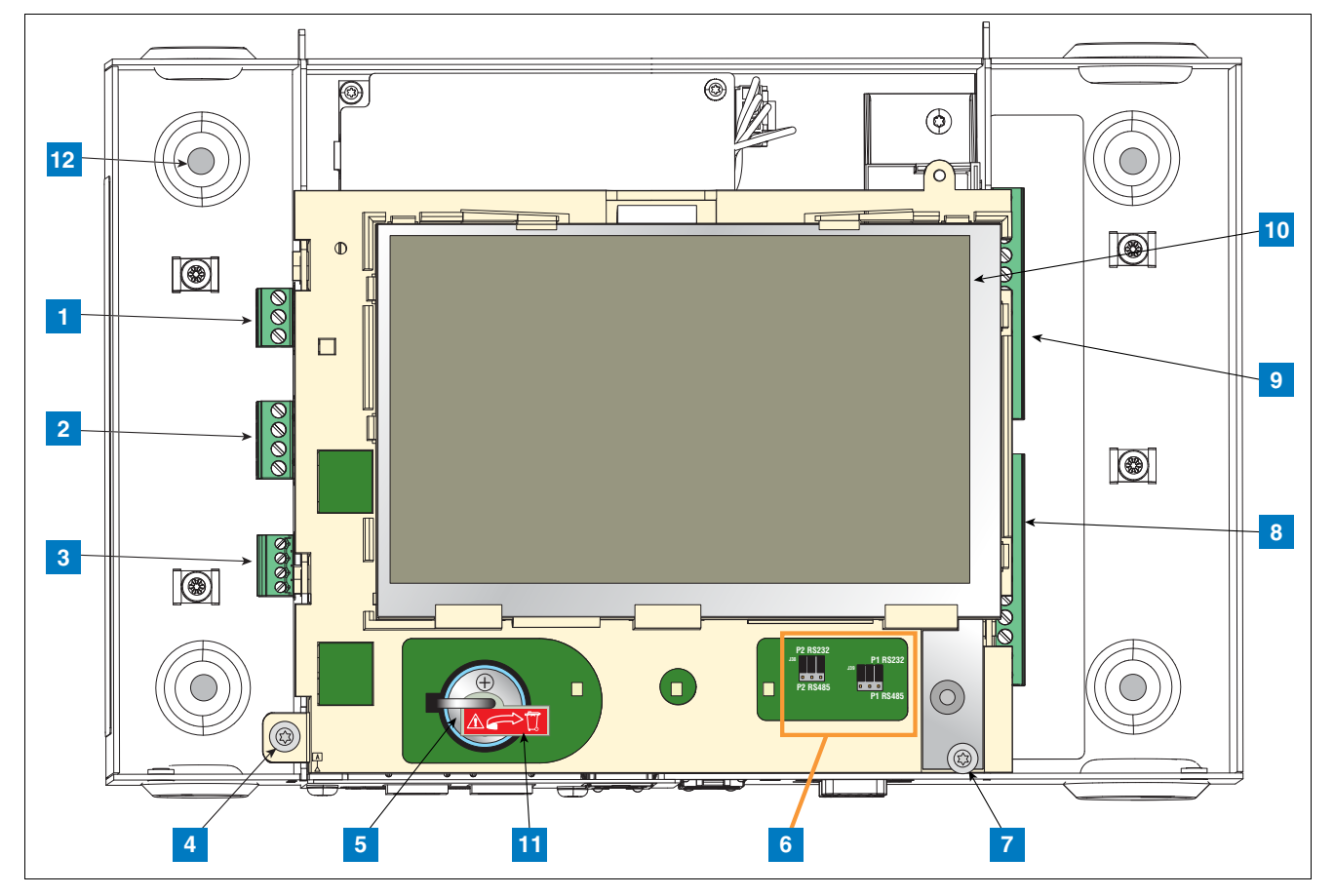

**Figura 2. Localização dos componentes (tampa frontal removida)**

#### **LEGENDA PARA CAIXAS NUMERADAS LIG [Figura 2](#page-9-0)**

- <span id="page-9-0"></span>1. Conector de entrada de energia AC ou DC (conforme pedido)
- 2. Conector de relé de saída de alta tensão
- 3. Conector de entrada externa de baixa tensão
- 4. Parafuso T15 de contenção do visor/CPU
- 5. Bateria recarregável de lítio 3V (bateria de segurança)
- 6. Jumpers de seleção RS232/485 SERIAL 1 (P1) e SERIAL 2 (P2)(padrão de fábrica na posição RS232)
- 7. Parafuso T20 de contenção do visor/CPU
- 8. Conector de entrada de 6 dispositivos intrinsecamente seguros (7 a 12) (opcional)
- 9. Conector de entrada de 6 dispositivos intrinsecamente seguros (1 a 6) (padrão)
- 10. Visor de interface gráfica do usuário (Graphical User Interface, GUI) (opcional - em consoles sem visor, há um botão de redefinição de alarme

(confirmação de segurança) no painel exibido abaixo):

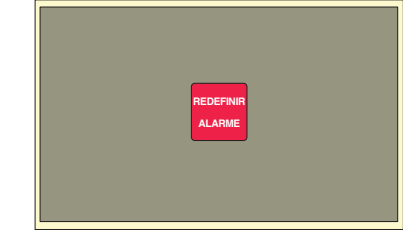

- 11.Isolante de bateria Remova e descarte antes do primeiro uso.
- 12.Orifícios de montagem orifícios com diâmetro de 7 mm (0,28") (versões com 2 orifícios: canto superior esquerdo e canto inferior direito; versões com 4 orifícios: todos os quatro cantos).

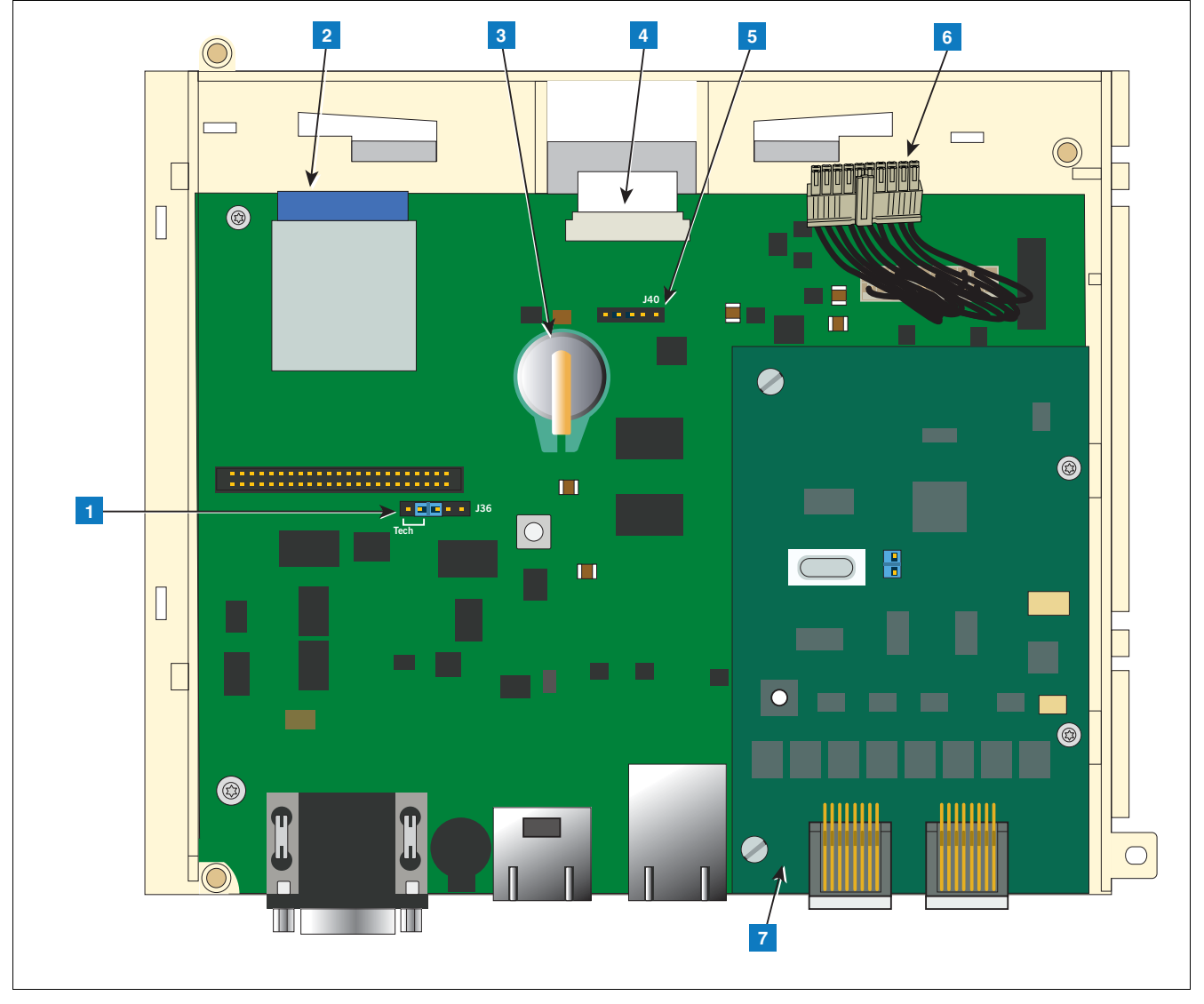

**Figura 3. Localização dos componentes em baixo do mostrador/estrutura da placa da CPU.**

#### **LEGENDA PARA CAIXAS NUMERADAS LIG [Figura 3](#page-10-0)**

- <span id="page-10-0"></span>1. Jumper de modo J36 (posição do modo operacional em exibição)
- 2. Cartão SD
- 3. iButton com características do software
- 4. Conector de cabo flat do visor Apenas em consoles com visor somente visor GUI
- 5. Conector de cabo de botão de confirmação (J40) Apenas em consoles sem visor GUI
- 6. Cabo de 20 pinos da placa visor/CPU para USIOM
- 7. Módulo CDIM opcional ou módulo IFSF (mostrado o módulo CDIM)

# <span id="page-11-0"></span> **Entradas para fiação no console**

Esta seção detalha as conexões de entrada de energia TLS4, comunicação e dispositivos, bem como os respectivos requisitos.

<span id="page-11-1"></span>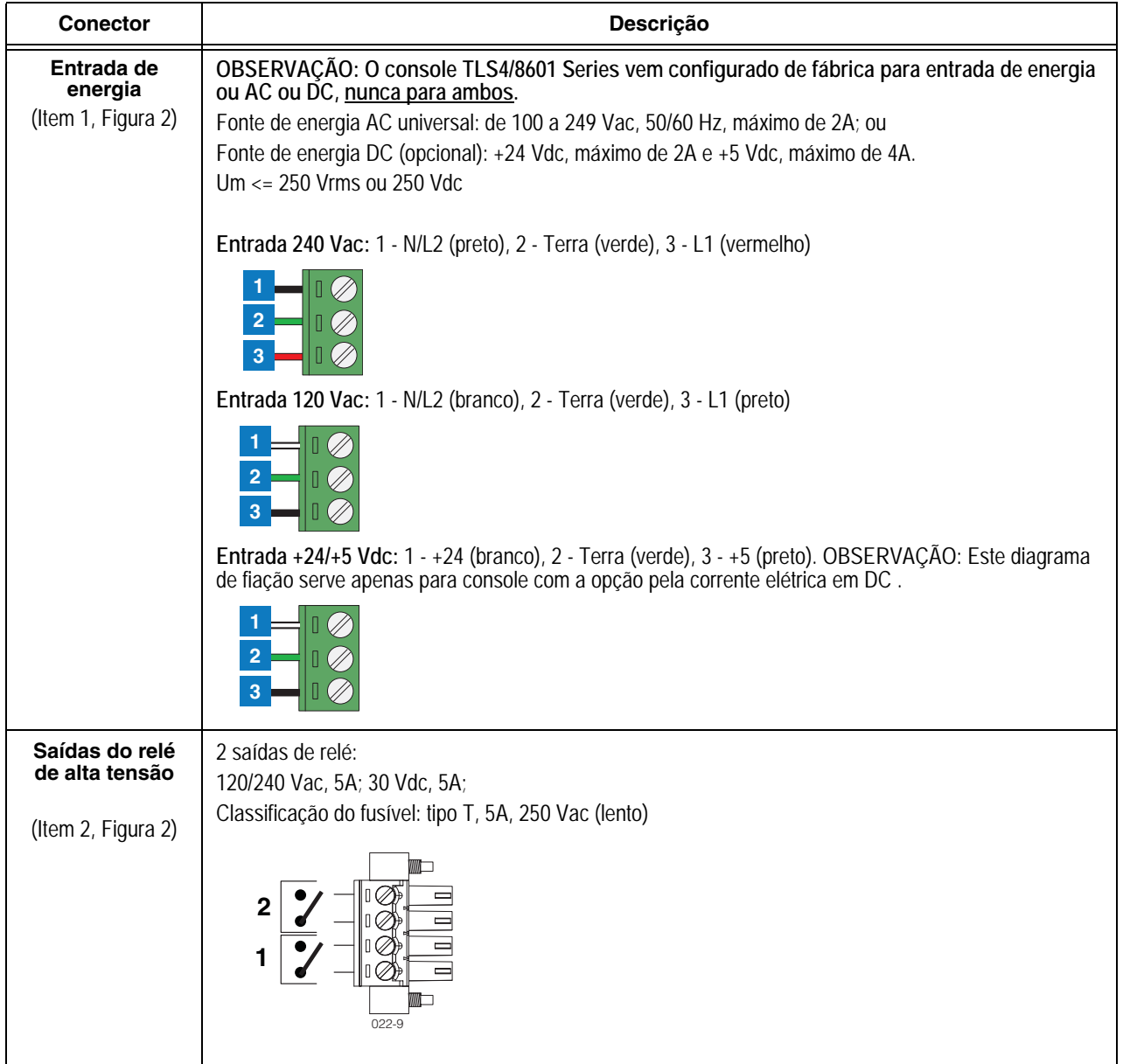

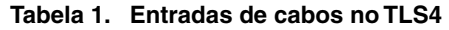

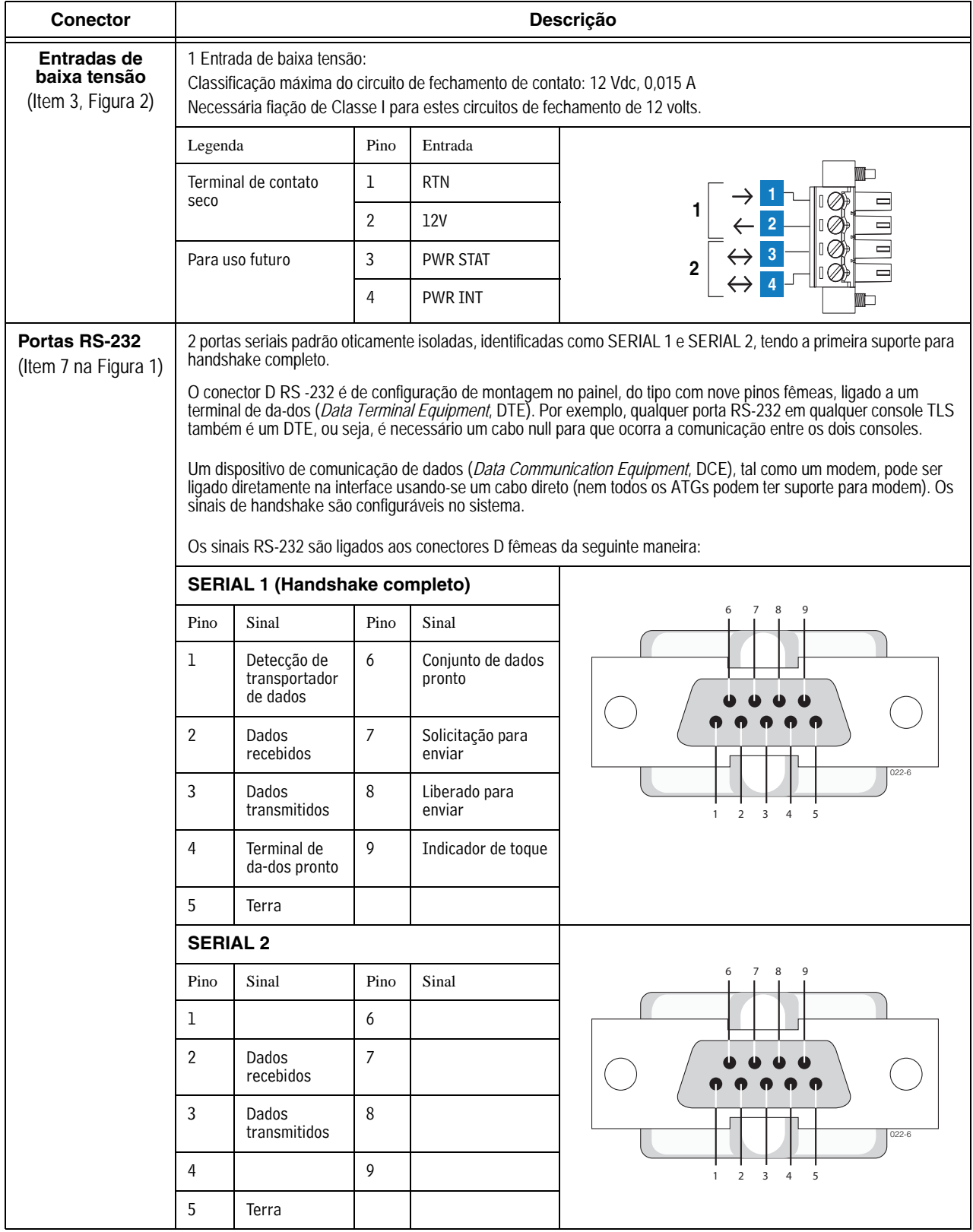

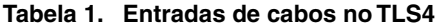

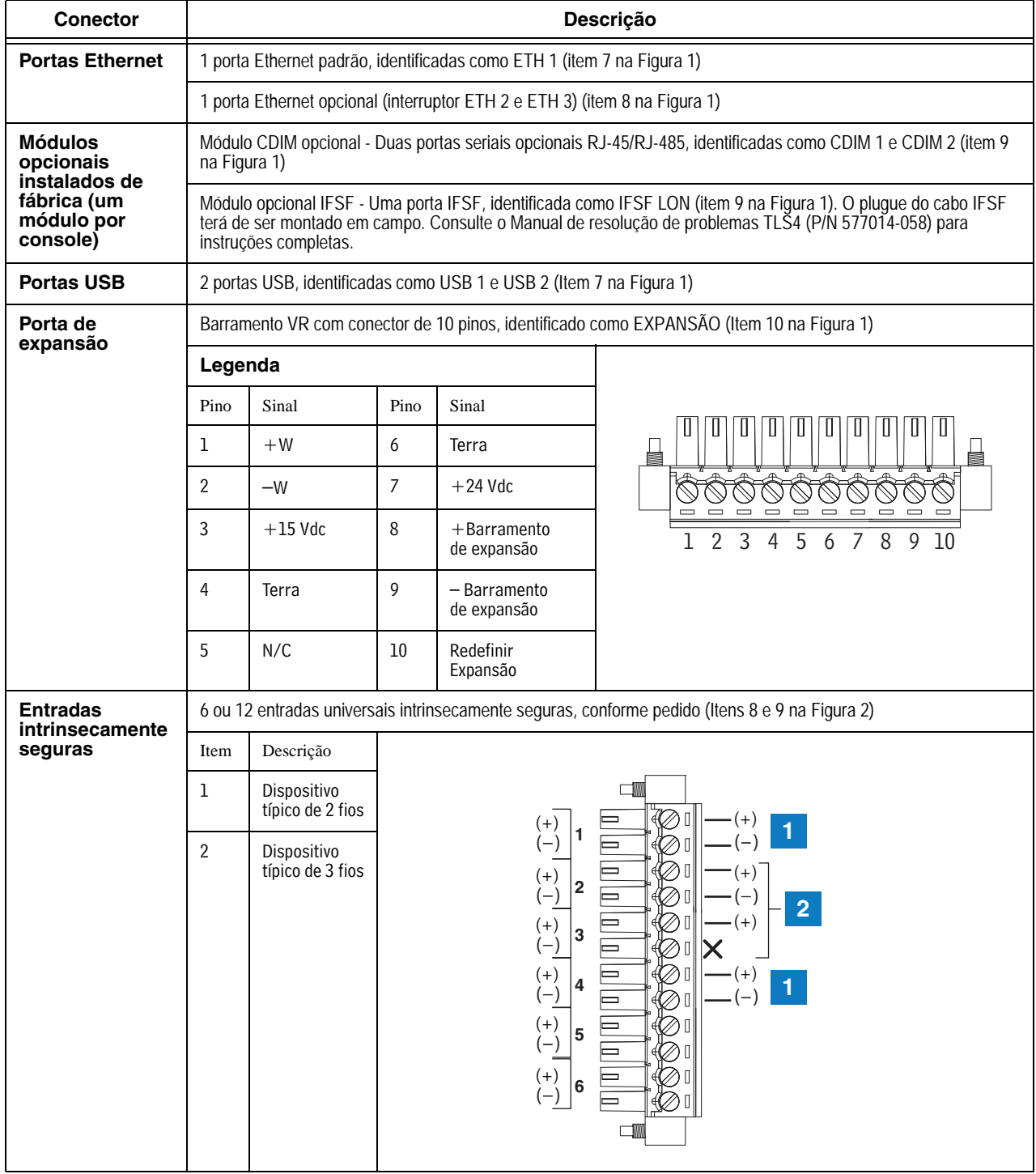

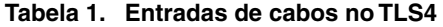

 $\overline{\phantom{a}}$ 

## <span id="page-14-0"></span> **Fiação de campo de sondas e sensores**

[Figura 4](#page-14-1) contém diagramas para a conexão, na caixa de junção de campo, de cabos de sondas e sensores com cabos do console. Consulte os diagramas prestando atenção nos requisitos de polaridade.

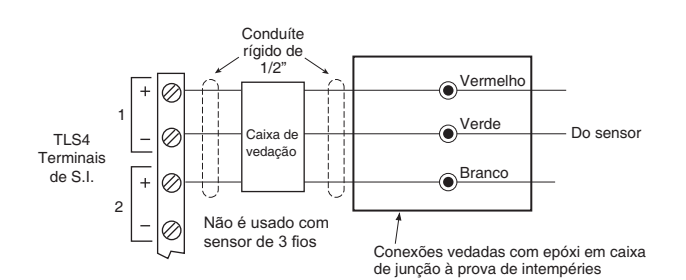

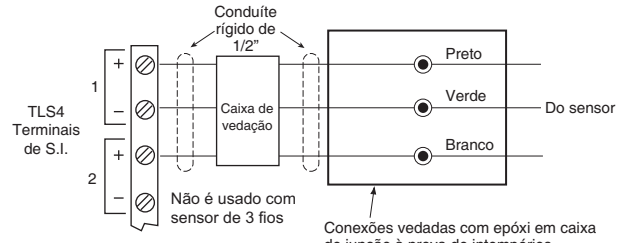

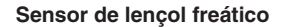

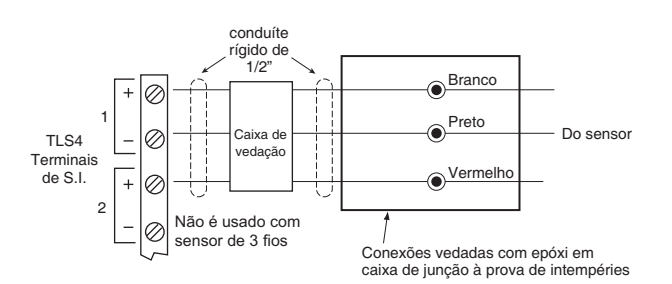

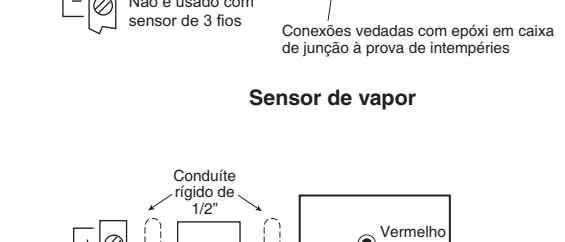

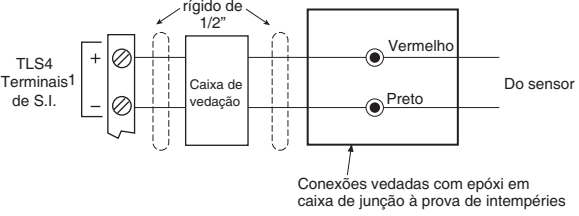

*Sensor discriminador de estado sólido de sump de contenção 4SITE*

*Sensor discriminador de estado sólido de depósito distribuidor 4SITE* 

**Sensor intersticial sensível ao posicionamento para tanques de aço Sensor intersticial para tanques de aço Terminal para líquidos CSTP**

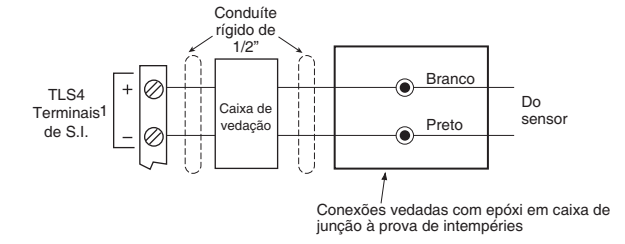

**Sonda magnetostrictiva Sensor sensível ao posicionamento Sensor de estado sólido de sump de contenção Sensor de sump Sensor de estado sólido de depósito distribuidor Sensor intersticial de líquido discriminador de estado sólido para tanques de fibra de vidro Sensor discriminador de sump de contenção Sensores hidrostáticos para tanques de fibra de vidro Sensor intersticial para tanques de fibra de vidro**

**Microssensor** 

<span id="page-14-1"></span>**Figura 4. Conexão dos cabos de campo de sondas e sensores com cabos do console**

# <span id="page-15-0"></span> **Instalação do console**

# **ADVERTÊNCIA**

**Vapores explosivos ou inflamáveis podem estar presentes próximo aos locais onde os combustíveis são armazenados ou estão sendo descartados.** 

**Este console não é resistente a explosões. Não instale este console em ambientes voláteis, combustíveis ou explosivos.** 

**Se este console for instalado em ambientes voláteis, combustíveis ou explosivos (Classe I, Divisão 1 ou 2), pode haver explosão ou incêndio, resultando em ferimentos graves ou morte, além de danos ao estabelecimento e aos equipamentos.**

## <span id="page-15-1"></span>**Localização do console**

Para detalhes sobre a localização do console, consulte a seção "Consoles do sistema" do manual 577013-578 no CR-ROM de documentos técnicos da Veeder-Root antes de instalar o console 8601 Series.

### <span id="page-15-2"></span>**Montagem do console**

Para montar o console, retire os dois parafusos T15 embaixo da tampa (ver [Figura 1\)](#page-8-1). Ao levantar a parte de baixo da tampa, ela gira sobre as duas linguetas que saem da parte superior do chassi do console e entram na parte de cima da tampa. Retire a tampa das linguetas do chassi, levantando-a, e guarde-a. Observe os orifícios de montagem nos cantos da base do chassi (Item 12 na [Figura 2\)](#page-9-0). Coloque o chassi na parede na posição desejada de instalação, marque a posição dos orifícios e, usando uma furadeira, faça os furos; usando as buchas de no máximo 6 mm (1/4") fornecidas para o cliente, fixe o chassi na superfície de montagem em todos os quatro lugares.

[Figura 1](#page-8-1) mostra os dois orifícios pré-marcados através dos quais os fios de energia elétrica adentrar o console de maneira segura.

### <span id="page-15-3"></span>**Conexão dos fios do console**

O console 8601 Series pode ser operado com corrente elétrica AC ou DC.

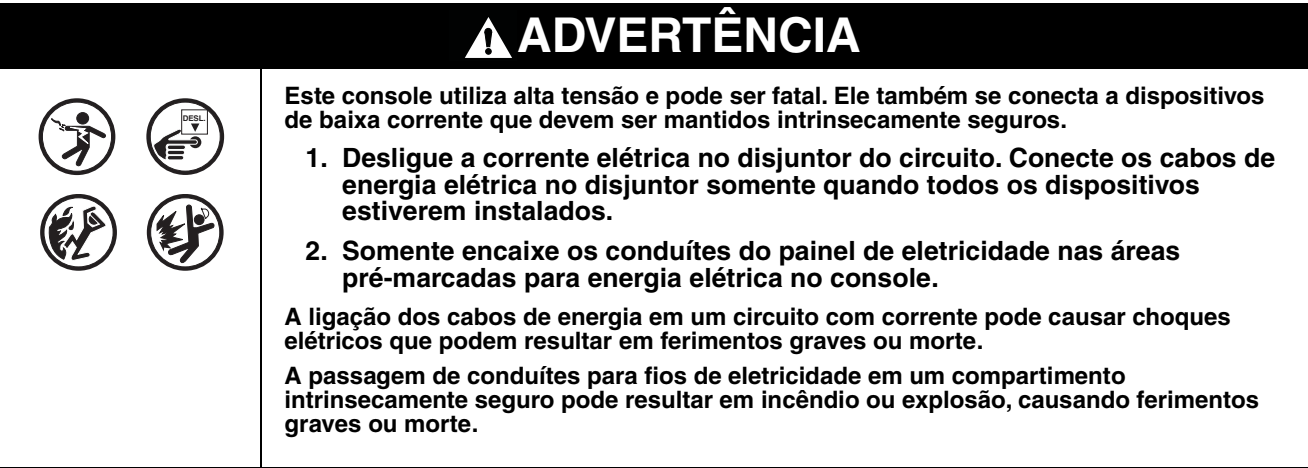

## <span id="page-16-0"></span>**ENTRADA DE CORRENTE AC**

- 1. Verifique a classificação de entrada de corrente na etiqueta afixada na parte inferior do console para confirmar se as especificações de energia elétrica são 120 Vac ou 240 Vac.
- 2. Puxe quatro fios entre o painel de eletricidade e o console; três fios codificados com cores com seção transversal 2 mm² ou mais grosso para fase AC, neutro AC e aterramento de chassi; e um fio com seção transversal de 4 mm², resistente a, no mínimo, 90 °C para aterramento de proteção.
- 3. Faça a conexão de entrada dos fios de eletricidade 120 ou 240 Vac conforme mostrado na [Figura 5.](#page-16-1)

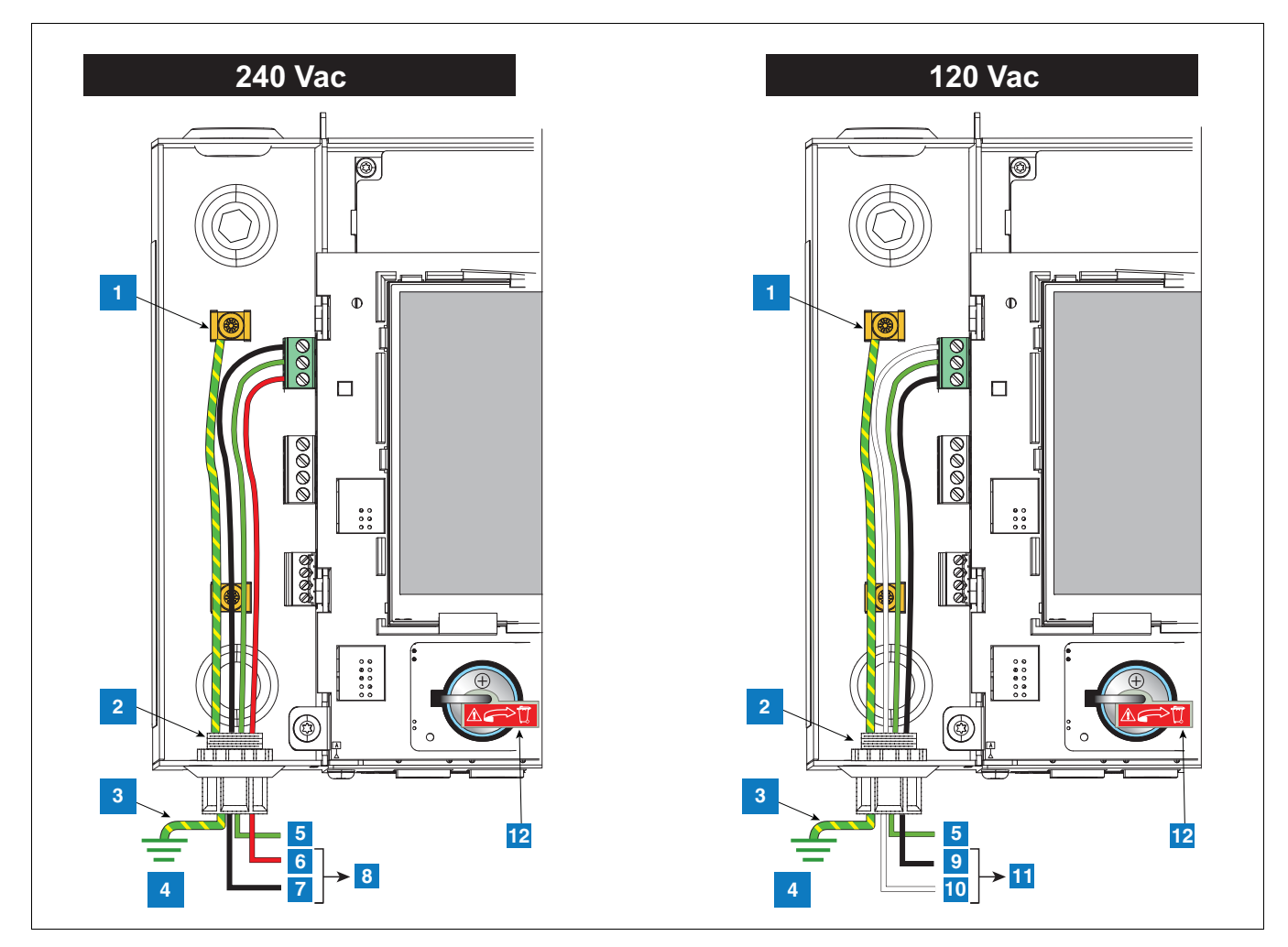

**Figura 5. Conexão de energia elétrica (AC) no console**

#### **LEGENDA PARA CAIXAS NUMERADAS LIG [Figura 5](#page-16-1)**

- <span id="page-16-1"></span>1. Ligue o fio de proteção no terminal de aterramento
- 2. Entrada de conduíte para conexões elétricas
- 3. Condutor terra equipotencial (mín. 4 mm²)
- 4. Terra
- 5. GND (verde)
- 6. L1 (vermelho)
- 7. N/L2 (preto)
- 8. (para disjuntor de 240 Vac no painel de eletricidade)
- 9. L1 (preto)
- 10. N/L2 (branco)
- 11. (para disjuntor de 120 Vac no painel de eletricidade)
- 12. Isolante de bateria Remova e descarte antes do primeiro uso.

#### <span id="page-17-0"></span>**ENTRADA DE CORRENTE DC**

- 1. Verifique a classificação de entrada de corrente na etiqueta afixada na parte inferior do console para confirmar se as especificações de energia elétrica são +24 Vdc e +5 Vdc.
- 1. Puxe três fios entre a fonte de energia CD e o console; três fios codificados com cores com seção transversal 2 mm² ou mais grosso para fase +24 Vdc, +5 Vdc e aterramento; e um fio com seção transversal de 4 mm², resistente a, no mínimo, 90 °C para aterramento de proteção.
- 2. Faça a conexão de entrada dos fios de eletricidade DC conforme mostrado na [Figura 6](#page-17-1).

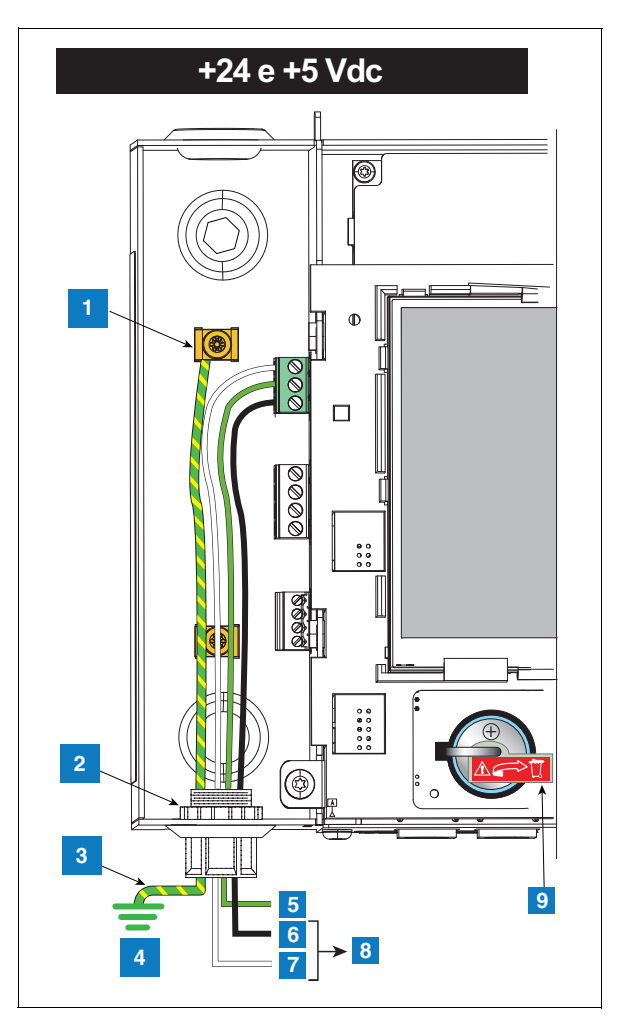

**Figura 6. Conexão de energia elétrica DC no console**

#### **LEGENDA PARA CAIXAS NUMERADAS NA [Figura 6](#page-17-1)**

- <span id="page-17-1"></span>1. Ligue o fio de proteção no terminal de aterramento
- 2. Entrada de conduíte para conexões elétricas
- 3. Condutor terra equipotencial (mín. 4 mm²)
- 4. Terra
- 5. GND (verde)
- 6.  $+5$  Vdc (preto)
- 7.  $+24$  Vdc (branco)
- 8. Para fonte de energia DC
- 9. Isolante de bateria Remova e descarte antes do primeiro uso.

# <span id="page-18-0"></span> **Instalação de conduíte de sondas e sensores**

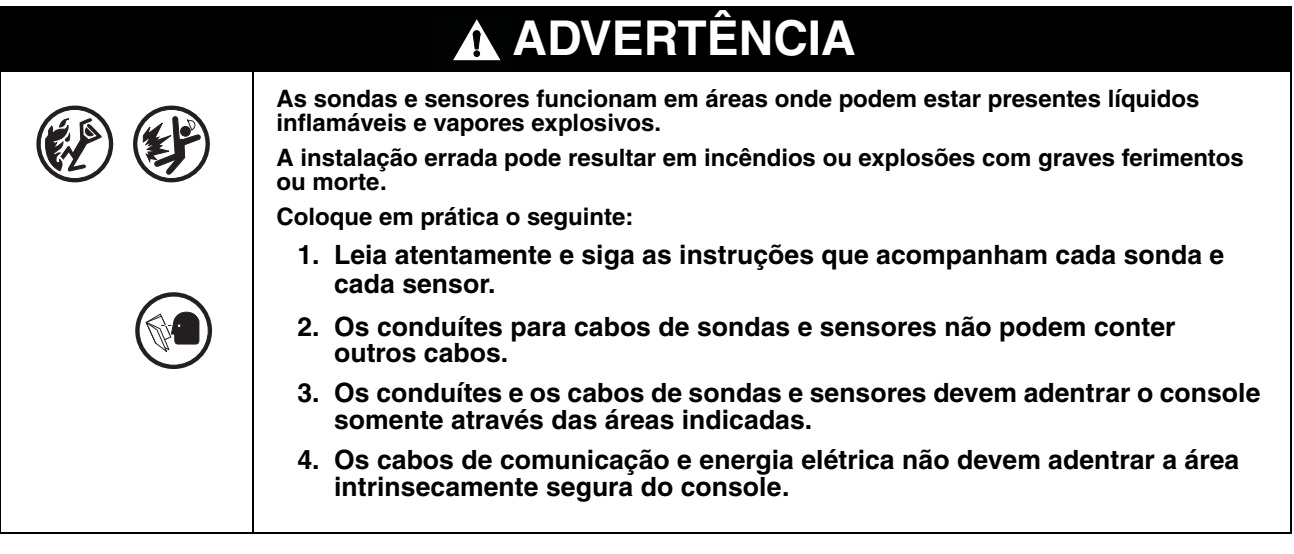

## <span id="page-18-1"></span>**Métodos de passagem de fios**

Geralmente são usados dois métodos de passagem de fios para sondas e sensores: fios passados em conduítes 1/2" vedados e enterrados; ou cabeamento diretamente enterrado. OBSERVAÇÃO: O conduíte de PVC é uma alternativa aceitável quando autorizado pelas normas locais [ver. ["Conformidade com as normas nacionais de](#page-7-0)  [eletricidade dos EUA" na página 3](#page-7-0) para maiores detalhes sobre os requisitos de cabeamento].

## <span id="page-18-2"></span>**CONDUÍTE RÍGIDO ENTERRADO**

O método preferencial, principalmente em locais onde a pavimentação de superfície ainda não ocorreu, é passar os fios de sondas e sensores através de conduítes rígidos 1/2" [\[Figura 7](#page-19-1)].

Passe cabos blindados com dois ou três condutores (conforme necessidade). Os cabos individuais devem ser codificados com cores entre o console e a caixa de junção em cada localização de sondas e sensores (não misture os cabos; por exemplo: não junte todos os cabos de sensores de sump para voltar apenas um cabo para o console). Use pedaços inteiros de fio sem nenhuma emenda para garantir intensidade ideal de sinal.

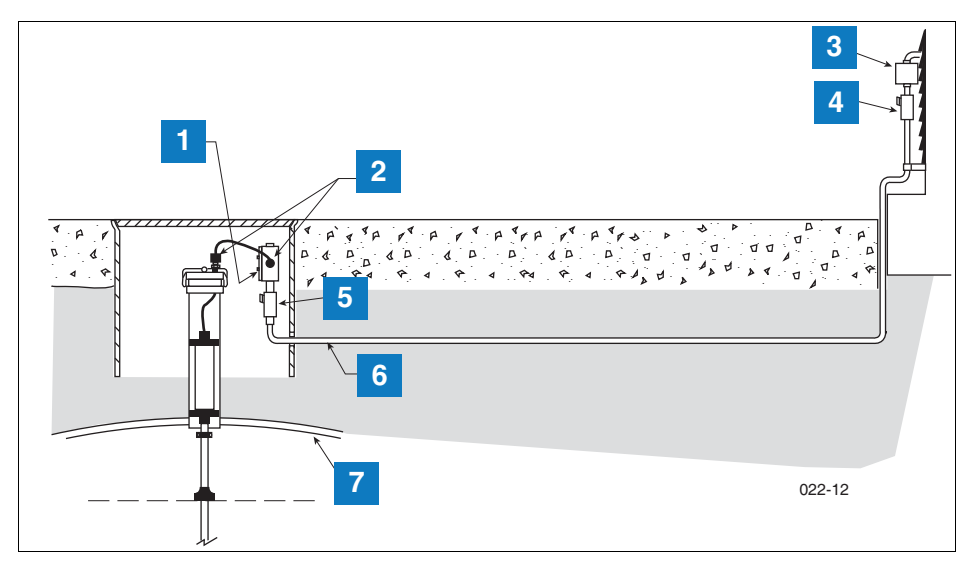

**Figura 7. Exemplo de cabeamento de sonda em conduíte rígido enterrado**

#### **LEGENDA PARA CAIXAS NUMERADAS NA [Figura 7](#page-19-1)**

- <span id="page-19-1"></span>1. Caixa de junção à prova de intempéries com rosca de 1,8 mm  $(1/2")$  (mínimo de 260 cm<sup>3</sup>)
- 2. Isolante de prensa-cabo
- 3. Proteção de emenda
- 4. Caixa de vedação
- - 5. Vedação epóxi conforme NFPA
	- 6. 1/2" rigid conduit (para o console)
	- 7. Tanque

**CUIDADO:** Considerando que fios de vários sensores podem entrar no console através de um único conduíte, recomenda-se que você use uma cor diferente para cada fio ou marque individualmente cada fio para identificar as entradas de sensor. Além disso, se os fios intrinsecamente seguros adentrarem a edificação através de canaletas, somente os fios intrinsecamente seguros da Veeder-Root podem estar na canaleta. Mantenha todos os fios de baixa corrente (intrinsecamente seguros) isolados dos fios de alta corrente em todas as canaletas de fios.

#### <span id="page-19-0"></span>**CABO DIRETAMENTE ENTERRADO**

Uma alternativa à perfuração de canaletas no pavimento existente é usar cabos diretamente enterrados. Antes de considerar o método de cabeamento diretamente enterrado, certifique-se de que essa prática é autorizada pela autoridade responsável por sua área de atuação. O método de enterramento direto exige a abertura, com um disco de corte, de sulcos com profundidade de 3,2 cm e largura de 0,6 a 1 cm (acrescentando 0,6 cm a mais para cada cabo extra) na superfície do pavimento; a colocação de cabo diretamente enterrado fornecido pela Veeder-Root no fundo do sulco; a colocação de bastão de espuma expandida de polietileno sobre o(s) cabo(s) até pelo menos 1 cm abaixo da superfície do pavimento [ver [Figura 8](#page-20-0)].

Caso decida pelo método de cabeamento diretamente enterrado, consulte o manual de instalação de cabos diretamente enterrados para obter instruções mais detalhadas (manual de referência 576013-858).

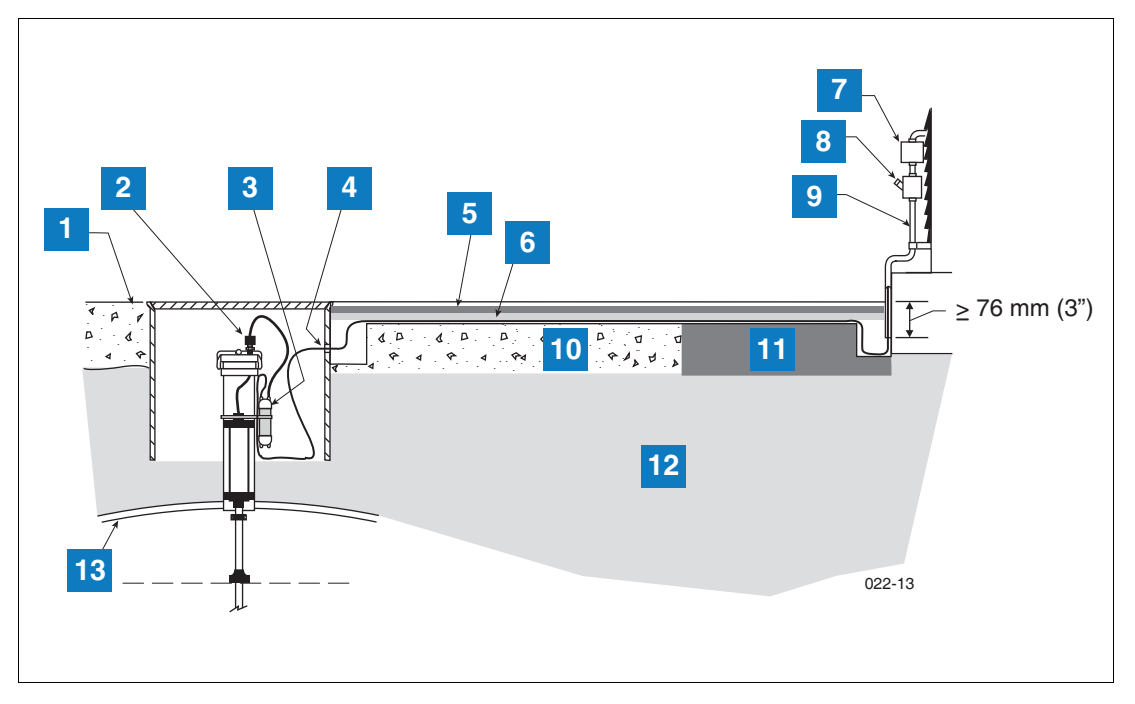

**Figura 8. Exemplo de cabeamento de sonda com cabo diretamente enterrado**

#### **LEGENDA PARA CAIXAS NUMERADAS LIG [Figura 8](#page-20-0)**

- <span id="page-20-0"></span>1. Nível
- 2. Prensa-cabo
- 3. Capa de emenda preenchida com epóxi
- 4. Perfurar orifício de tamanho maior no sump para cabo diretamente enterrado
- 5. Vedação de silicone para pavimento Dow Corning 890-SL
- 6. Bastão de espuma de polietileno expandido, como o SOF ROD da marca Applied-Extrusion Technologies
- 7. Proteção de emenda
- 8. Caixa de vedação
- 9. Conduíte rígido
- 10. Concreto
- 11. Asfalto
- 12. Terra
- 13. Tanque

## <span id="page-21-0"></span> **Procedimentos iniciais**

Depois que as sondas, sensores, dispositivos de comunicação, etc., estiverem conectados ao console, retire e descarte a tira isolante da bateria de segurança (item 11 na [Figura 2](#page-9-0)).

Recoloque a tampa frontal. Coloque uma etiqueta no disjuntor que alimenta o console. Isso permite que outras pessoas saibam como desligar a energia do console quando fizerem manutenção no sistema. Informe aos funcionários do local qual disjuntor alimenta o console.

Vire a chave do circuito dedicado para ON a fim de energizar o console.

## <span id="page-21-1"></span>**NAVEGAÇÃO NA INTERFACE DO USUÁRIO DO TLS4**

Caso você não esteja familiarizado com a operação do TLS4, consulte o Guia Rápido de Ajuda do TLS4 (P/N 577014-034) ou, logo após as telas iniciais, toque no ícone de Ações  $\left( \frac{1}{2} \right)$ , depois no ícone de Ajuda  $\bullet$  para abrir a ajuda on-line para o console TLS4. Depois que for exibida a ajuda on-line, toque no link **Mostrar TOC**, no canto superior esquerdo da tela, para visualizar o Índice da ajuda on-line. Leia os tópicos Bem-vindo, Explicação dos ícones da tela, Como usar o teclado da tela e Auxílio para usar o visor sensível ao toque.

## <span id="page-21-2"></span>**CONFIGURAÇÃO INICIAL DO TLS4**

O Assistente de fluxo de trabalho é um aplicativo no TLS4 que orienta o usuário através das telas recomendadas de configuração da Veeder-Root durante o comissionamento inicial do console. A configuração do Assistente de fluxo de trabalho pode ser acessada a partir da tela touch do console ao se tocar Menu>Configuração> Assistente de fluxo de trabalho>Configuração de fluxo de trabalho.

# <span id="page-23-0"></span>**Anexo A: Kit de montagem universal de sensor**

### <span id="page-23-1"></span>**Introdução**

Este apêndice descreve os procedimentos de instalação do kit de montagem universal dos sensores do depósito distribuidor e do sump de contenção, Peça n.º 331144-001.

Considerado que se pode usar o kit de montagem universal de diversas maneiras, são descritos apenas os métodos de montagem geralmente mais usados.

## <span id="page-23-2"></span>**Descrição do produto**

O kit de montagem universal é compatível com os depósitos distribuidores e sumps de contenção da maioria dos fabricantes, oferecendo grande flexibilidade na montagem dos sensores.

#### <span id="page-23-3"></span>**CONTEÚDO DO KIT**

O kit de montagem universal, Peça n.º 331144-001, é composto por:

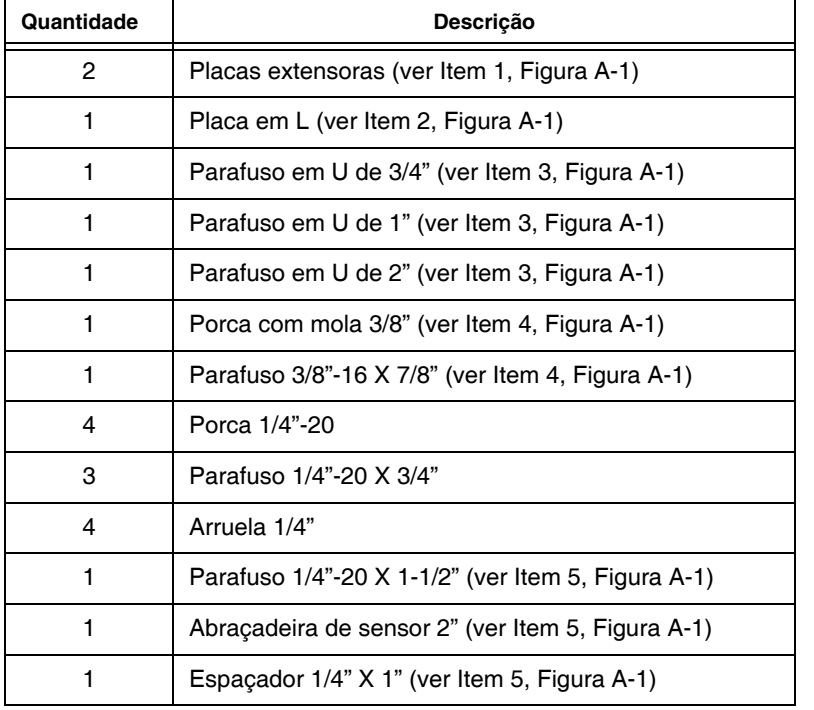

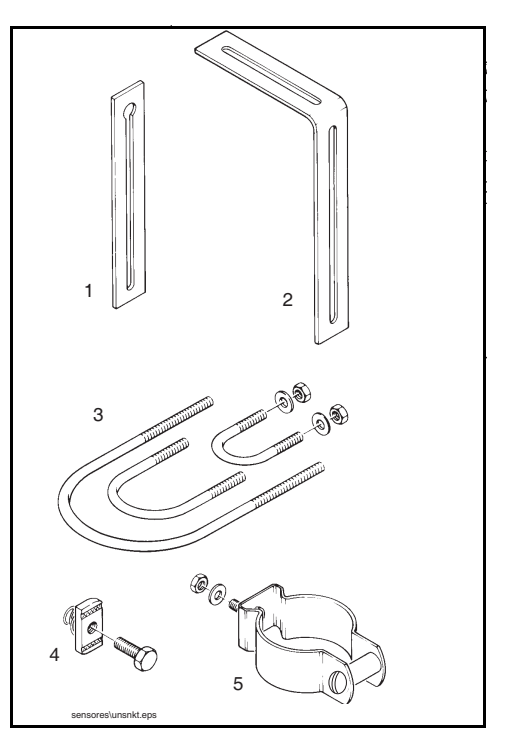

**Figura A-1. Conteúdo do kit universal de montagem**

#### <span id="page-23-5"></span><span id="page-23-4"></span>**Montagem de sensores**

Dependendo do tipo de depósito que estiver usando, pode-se montar o kit de montagem universal de diversas formas diferentes. Usando os componentes necessários e selecionados do kit, alguns dos métodos de montagem

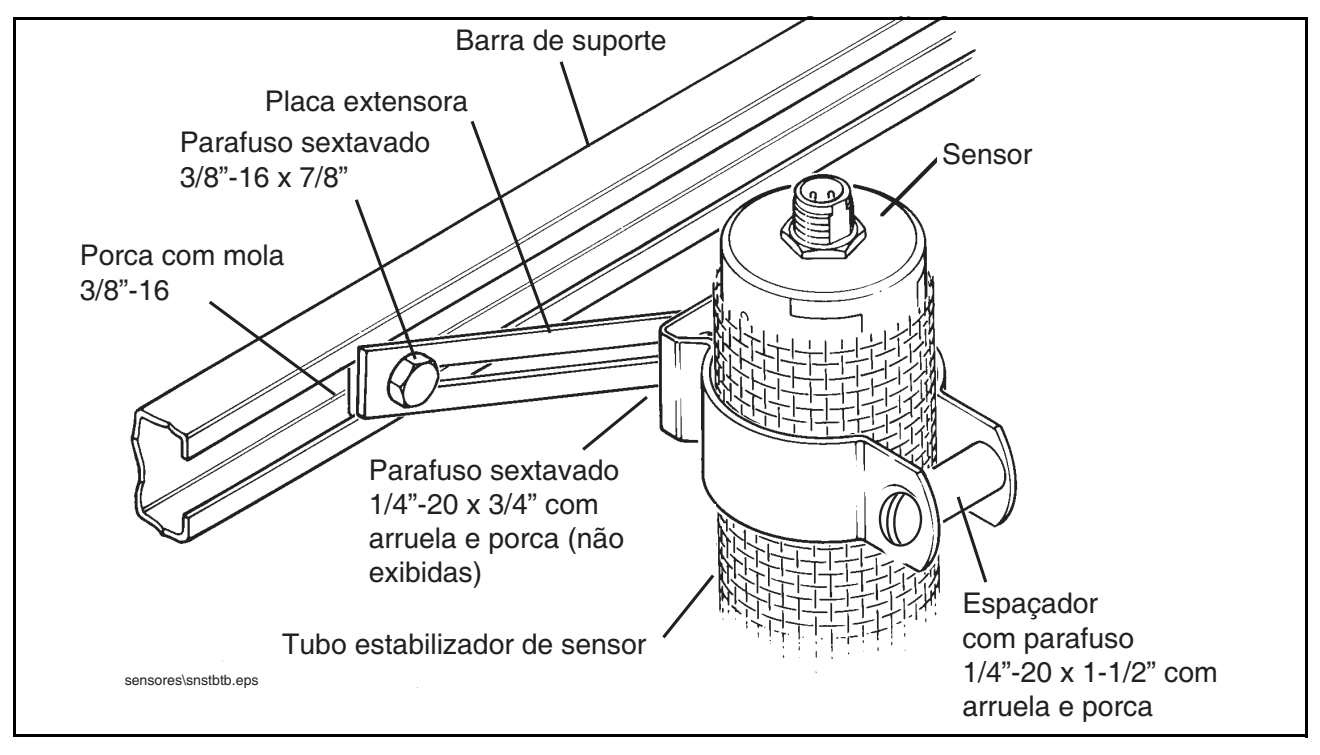

mais usados frequentemente estão ilustrados nas figuras seguintes. O espaçador para o parafuso de 1-1/2" só é necessário com um tubo estabilizador para evitar pressão excessiva da abraçadeira sobre o sensor (ver [Figura A-2](#page-24-0)).

<span id="page-24-0"></span>**Figura A-2. Montagem de sensor em tubo estabilizador na barra de suporte**

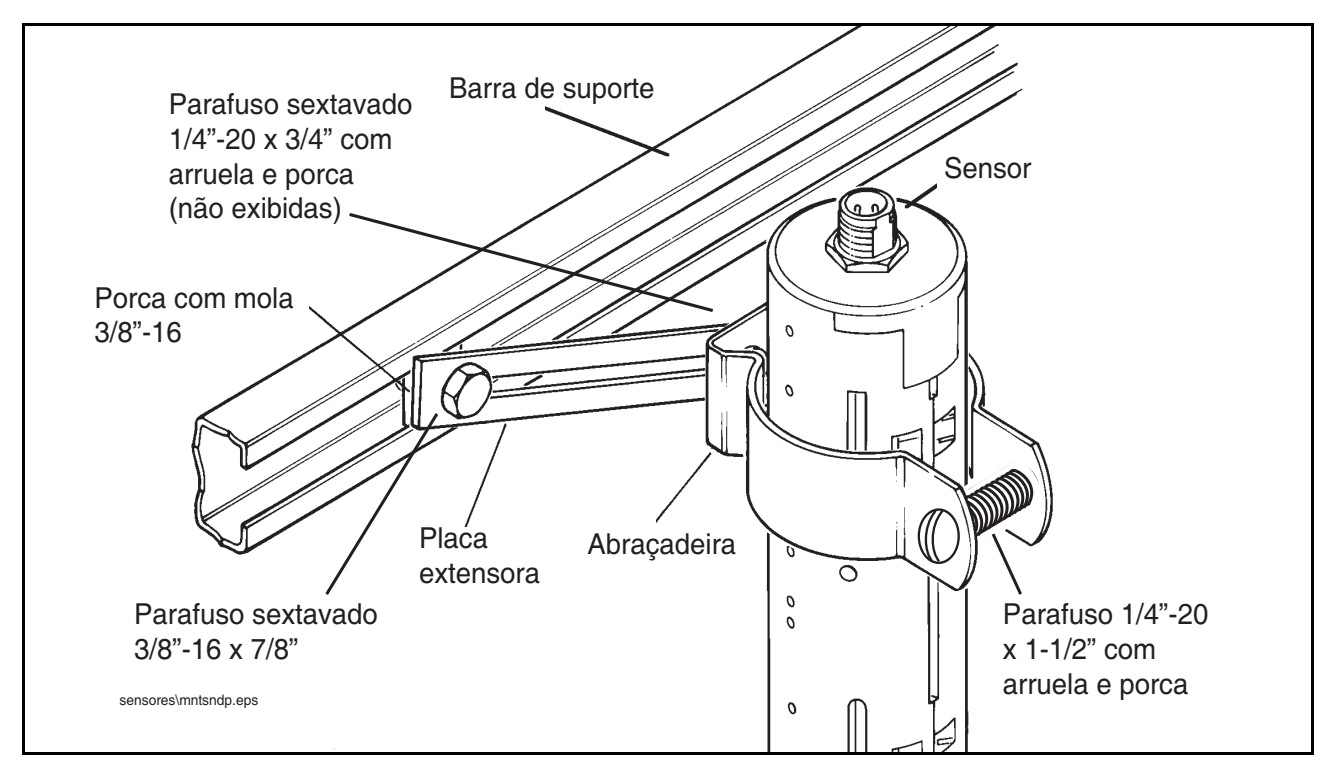

<span id="page-25-0"></span>**Figura A-3. Montagem de sensor no depósito distribuidor**

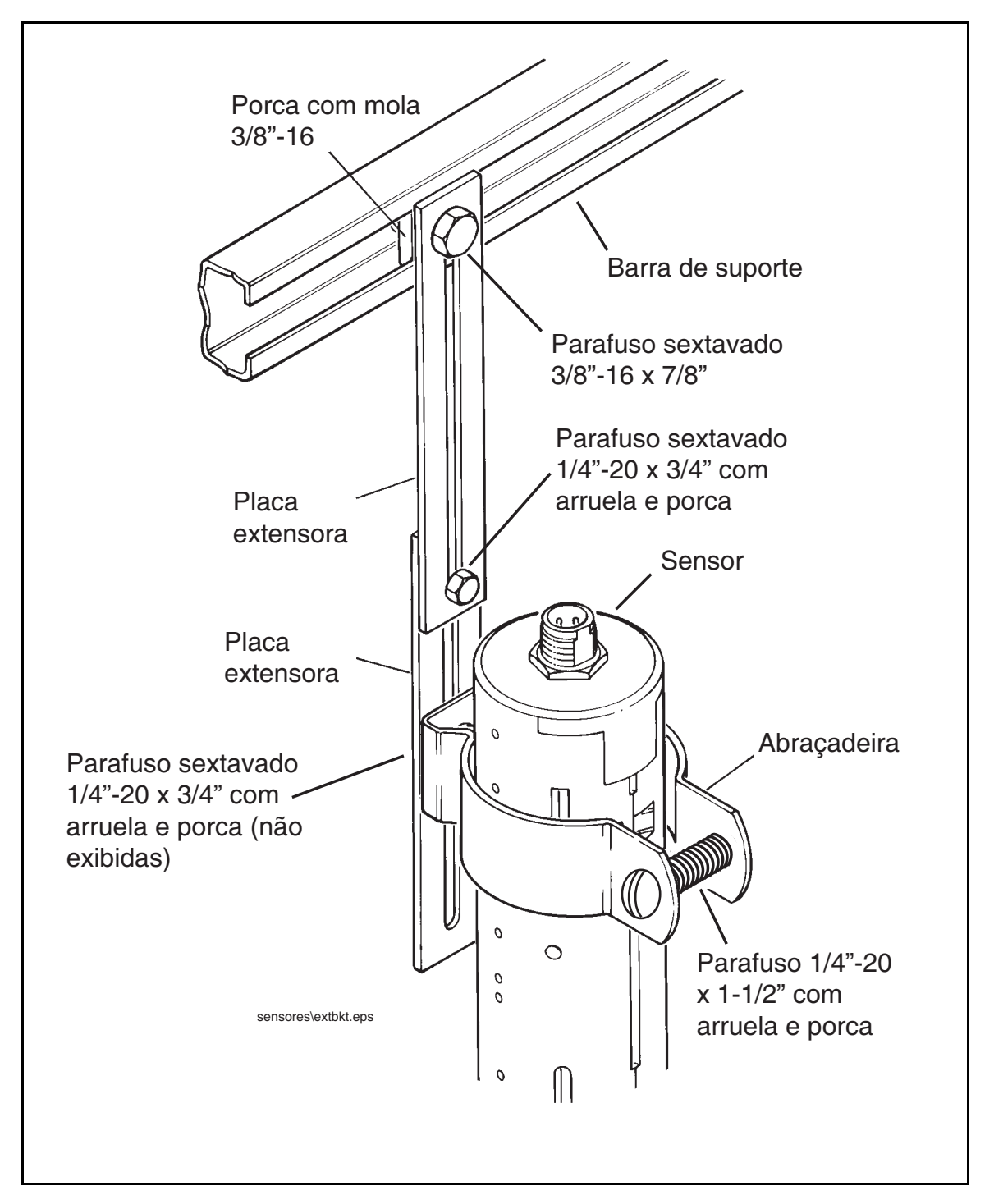

<span id="page-26-0"></span>**Figura A-4. Montagem de sensor usando duas placas extensoras**

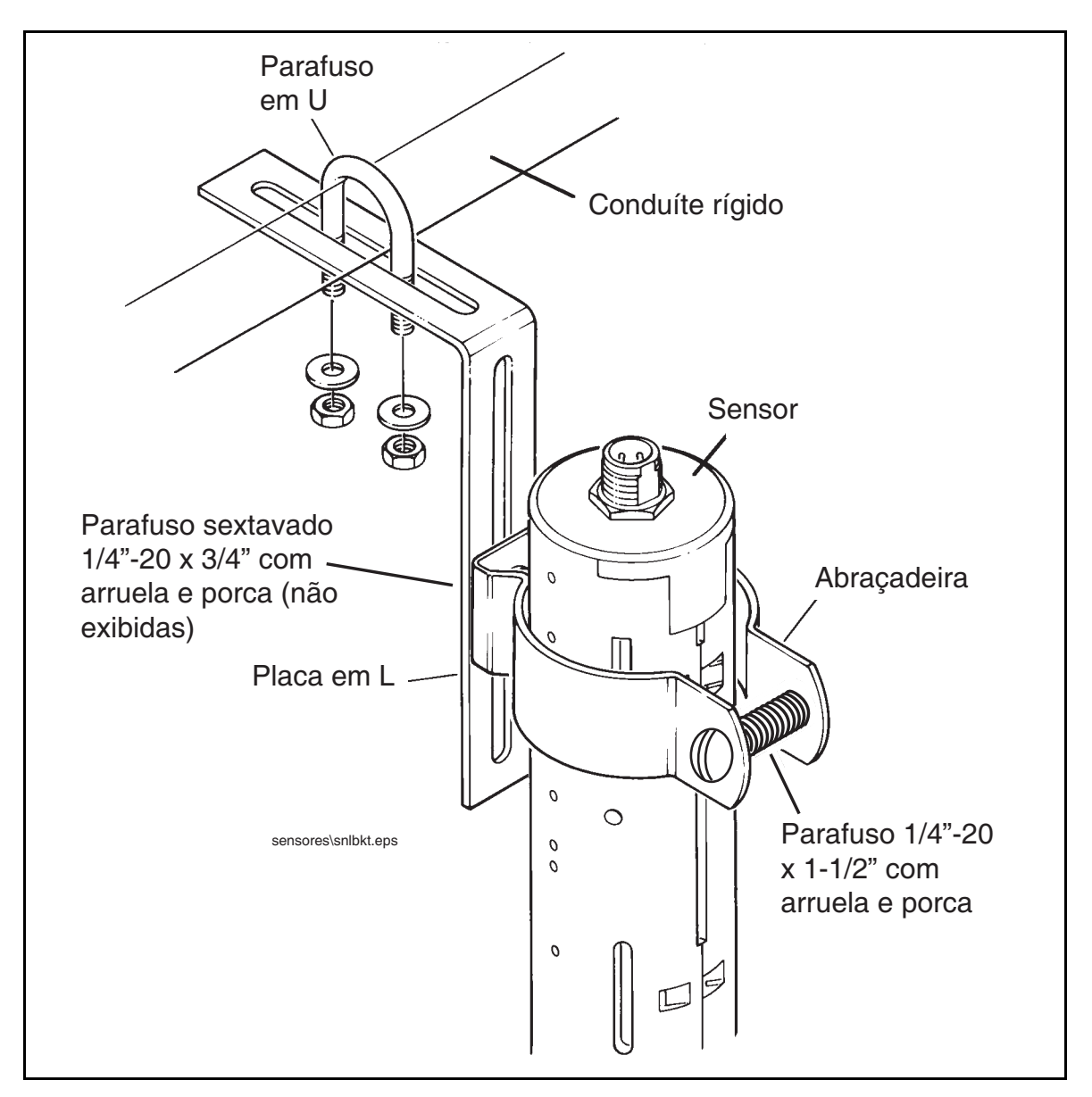

<span id="page-27-0"></span>**Figura A-5. Montagem de sensor em conduíte rígido**

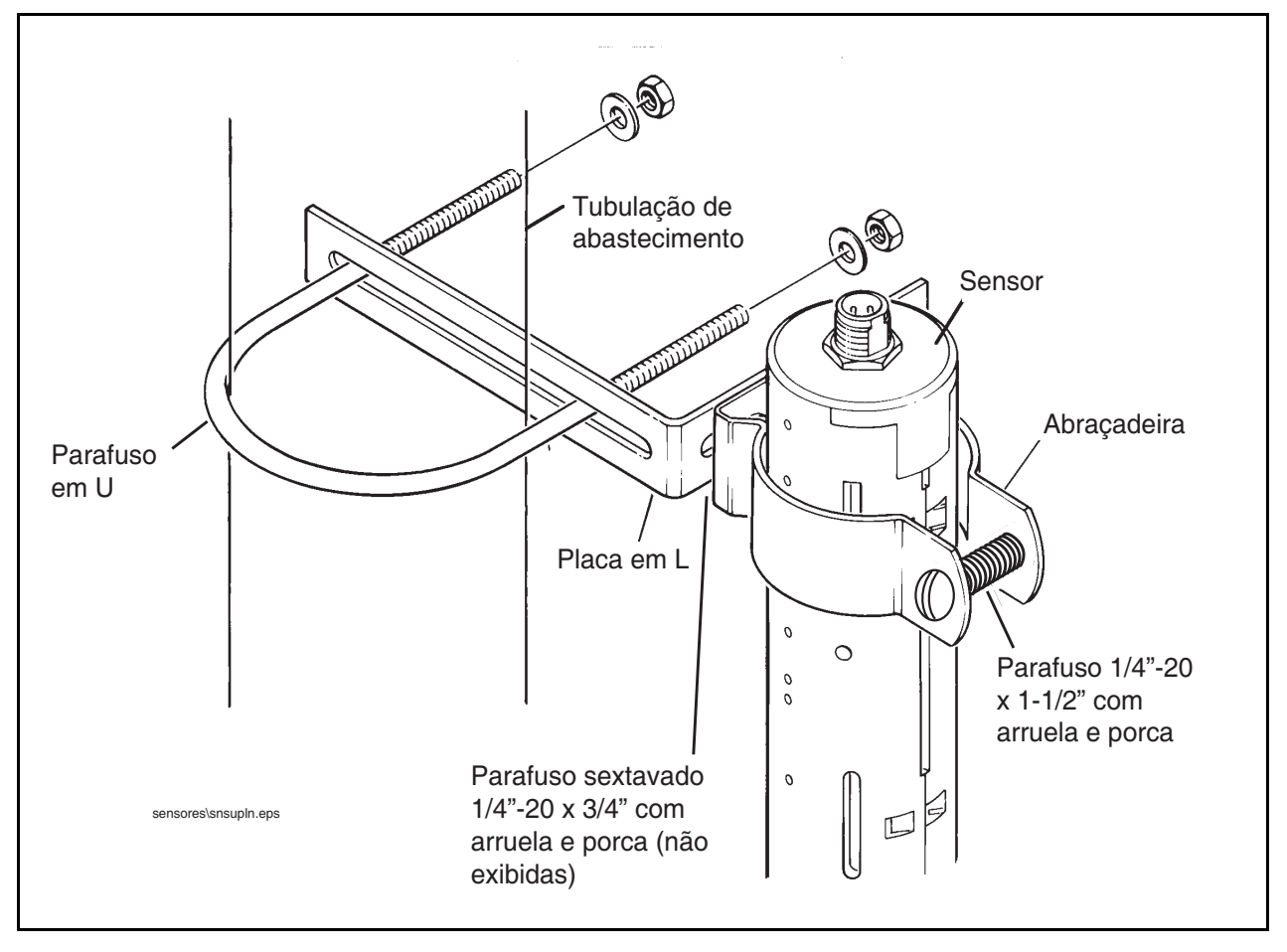

<span id="page-28-0"></span>**Figura A-6. Montagem de sensor em tubulação de abastecimento**

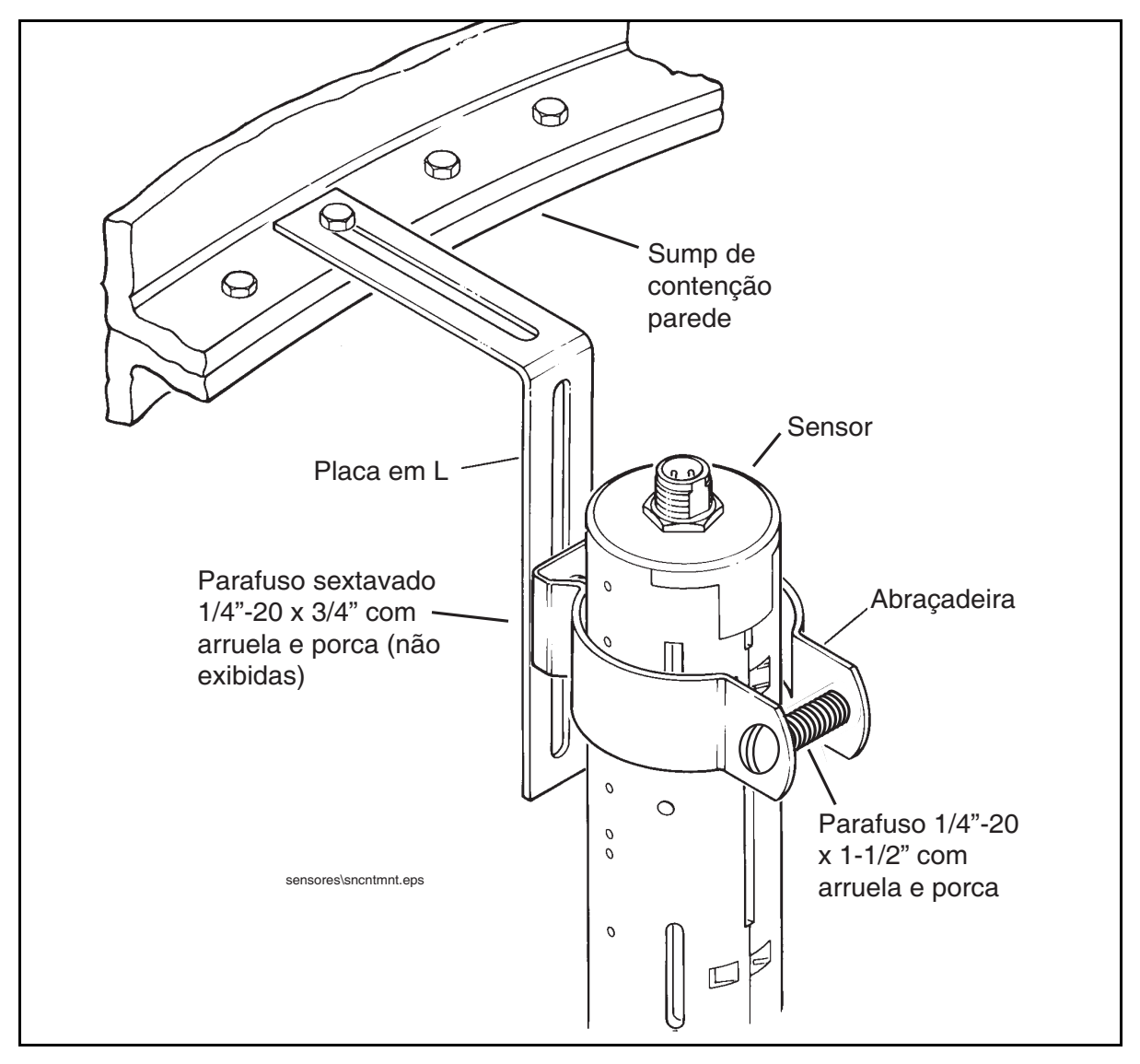

<span id="page-29-0"></span>**Figura A-7. Montagem de sensor em sump de contenção**

## <span id="page-31-0"></span> **Anexo B: Habilitação do TLS4 para funcionamento como registrador de dados**

Este documento explica como habilitar o TLS4 para funcionar como registrador de dados. Serão necessários um laptop, um cabo ethernet crossover e um número de ID FMS.

OBSERVAÇÃO: Muitas das etapas abaixo podem ter sido realizadas na configuração original do TLS4, caso em que se pode confirmar as configurações à medida que avança no processo de habilitação.

## <span id="page-31-1"></span>**Protocolo BIR DIM**

#### <span id="page-31-2"></span>**EXIGÊNCIAS E LIMITAÇÕES DO SISTEMA POS**

Para locais que usam registrador de dados DIM, o sistema de Ponto de vendas (Point of Sales, POS) deve estar de acordo com o protocolo estabelecido da Veeder-Root e permitir que o registrador de dados colete os dados de vendas medidas necessários para que ele realize suas tarefas de Reconciliação do Inventário Comercial (Business Inventory Reconciliation, BIR) e Gestão de Estoque Líquido (Wet Stock Management, WSM). Esse protocolo é separado e distinto do protocolo de inventário geralmente usado pelo POS e outros sistemas na coleta de dados de inventário dos consoles TLS da Veeder-Root.

<span id="page-31-4"></span>Os sistemas POS a seguir [Tabela B-1](#page-31-4) são conhecidos por terem implementado o protocolo Veeder-Root e, por isso, oferecem suporte para o protocolo BIR do Módulo de Interface do Distribuidor (Dispenser Interface Module, DIM).

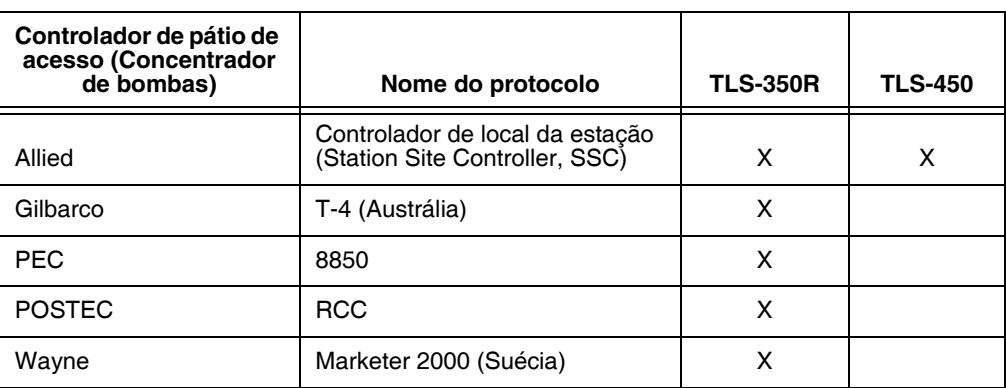

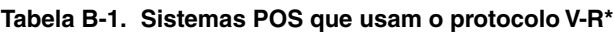

\*Quando as combinações adequadas de hardware/software são usadas.

## <span id="page-31-3"></span>**Conexão e inicialização no local do registrador de dados**

Depois que tiver conectado o registrador de dados no equipamento adequado do local, siga as etapas abaixo para configurá-lo.

OBSERVAÇÃO: Antes de iniciar este procedimento, é preciso esperar pelo menos 5 minutos depois de ligar o registrador de dados.

- 1. Usando um cabo ethernet crossover, conecte o laptop à porta ethernet ETH 1 no registrador de dados (ver Figura 1 na página 1 deste manual).
- 2. É preciso configurar a rede de área local a cabo conectada ao laptop clicando no símbolo do Windows, localizado na parte inferior direita da barra de tarefas. Depois, digite conexões de rede no campo "Buscar programas e arquivos" e pressione Enter (ver abaixo):

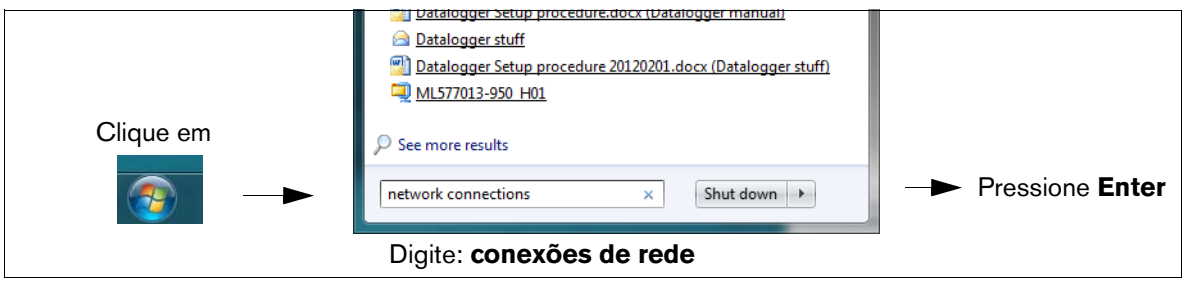

3. **OBSERVAÇÃO: As telas ilustradas neste anexo são apenas para fins de referência. As configurações e os dados reais mostrados nos exemplos a seguir dependem do sistema operacional do laptop ou PC que foi usado para configurar este aparelho.**

Na tela de conexões de rede, dê um clique duplo na Conexão de Área Local a cabo (não na conexão de rede sem fio). No exemplo abaixo ([Figura B-1](#page-32-0)), você teria que clicar na Conexão de Área Local 2.

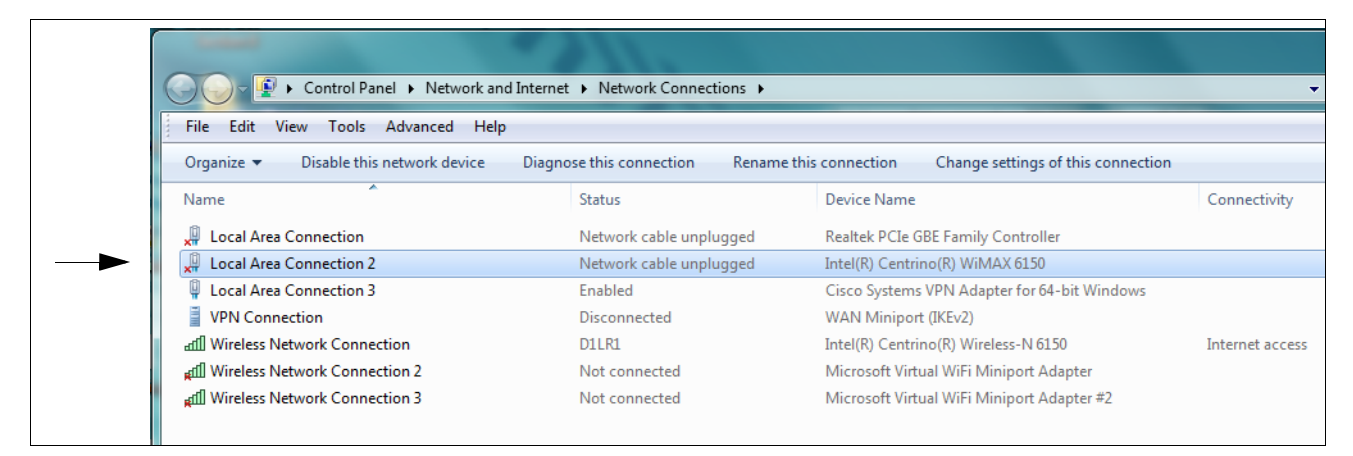

**Figura B-1. Configuração de LAN**

<span id="page-32-0"></span>4. Depois que se abrir a caixa de diálogo de propriedades da Conexão de Área Local, selecione o item mostrado na [Figura B-2](#page-33-0).

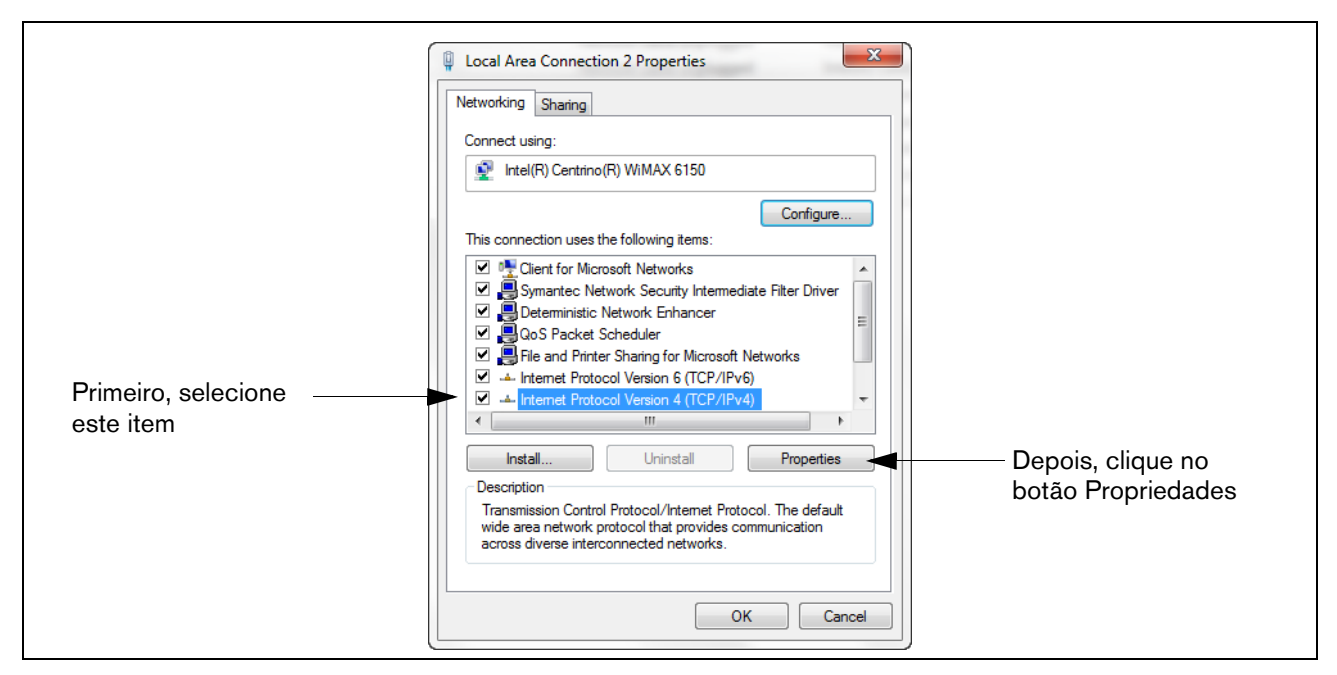

**Figura B-2. Seleções na caixa de diálogo de propriedades da conexão de área local**

<span id="page-33-1"></span><span id="page-33-0"></span>5. Depois que se abrir a caixa de diálogo de propriedades de Internet Protocolo Versião 4 (TCP/IPv4), insira as configurações conforme a [Figura B-3.](#page-34-0)

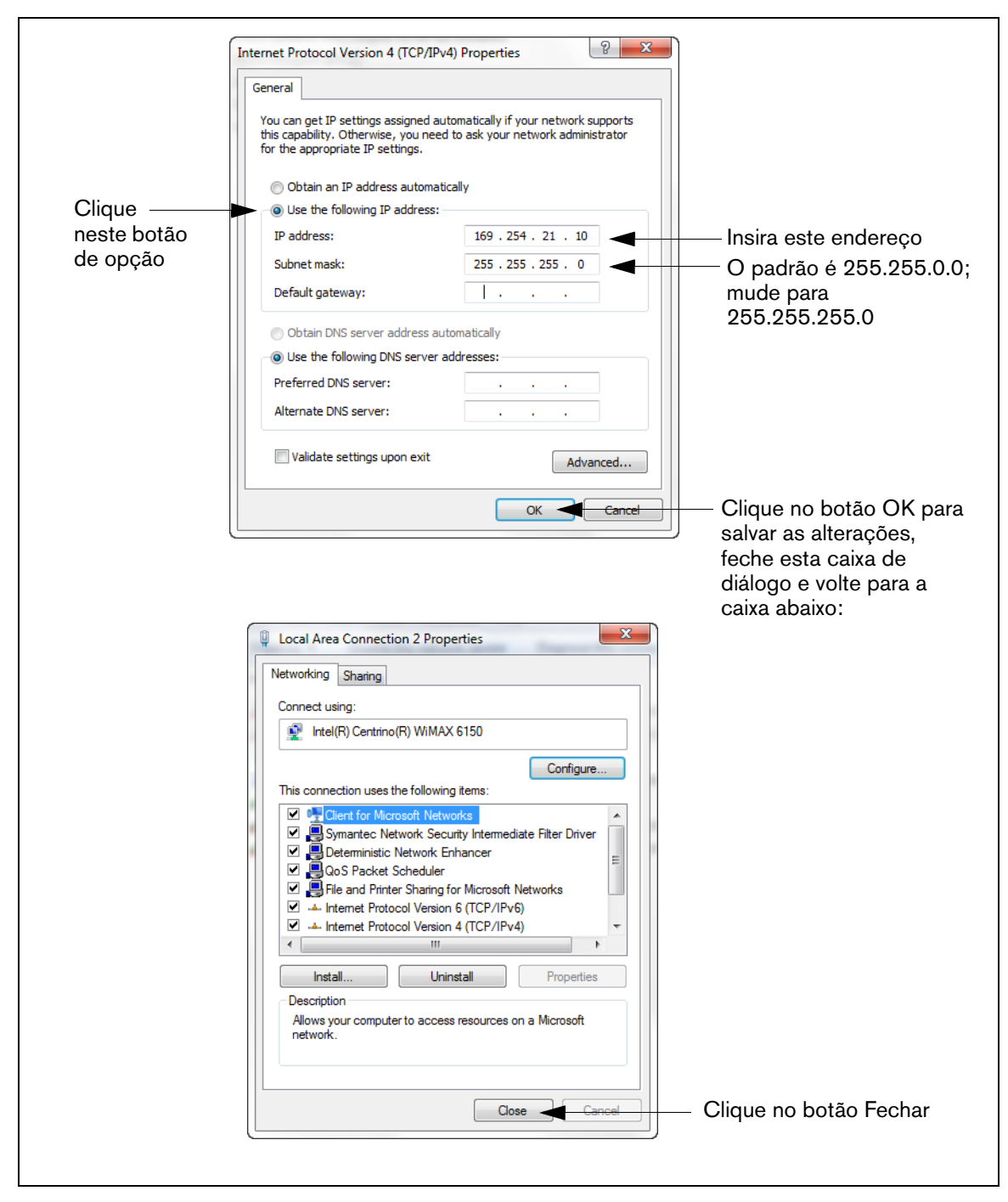

<span id="page-34-0"></span>**Figura B-3. Seleções na caixa de diálogo de propriedades de Internet Protocolo Versião 4 (TCP/IPv4)**

6. No laptop, abra o navegador de internet e insira o endereço de IP **https://169.254.21.12/GeneralSetup** na barra de endereços. Quando for exibida a página de login, digite "guest" tanto para o usuário quanto para a senha.

OBSERVAÇÃO: O registrador de dados roda dois aplicativos ao mesmo tempo; um programa os protocolos gerais de co-municação (GeneralSetup), enquanto o outro programa a forma como o registrador de dados coleta suas informações (DLSetup). Para alternar entre os dois programas, pressione a seta azul na parte superior do meio da tela (ver [Figura B-4](#page-36-0)). Depois de fa-zer as seleções/alterações nos campos de quaisquer páginas, clique no botão Salvar para registrar suas modificações, ou clique em Cancelar para descartá-las. As telas de programação usadas para configurar o registrador de dados estão listadas na [Tabela B-2.](#page-35-0)

<span id="page-35-0"></span>

| <b>GeneralSetup</b>            |                                     | <b>Ver</b>          | <b>DLSetup</b>          | <b>Ver</b>                      |                  |
|--------------------------------|-------------------------------------|---------------------|-------------------------|---------------------------------|------------------|
| Páginas do aplicativo          |                                     | <b>Exemplo</b>      | Páginas do aplicativo   | <b>Exemplo</b>                  |                  |
|                                | Configuração da<br>porta Ethernet   | Passo 7.            | Configuração do sistema | Identificação FMS               | Passo 16.        |
|                                | Configuração da<br>porta serial     | Passo 8.            |                         |                                 |                  |
| Configuração da<br>comunicação | Configuração<br>CDIM                | Uso apenas<br>diag. |                         | Comandos ATG                    | Passo 9.         |
|                                | Configuração<br><b>TDIM</b>         | Passo 10.           |                         | Comandos DIM                    | Passo 11.        |
|                                | Configuração do<br>servidor site ID | Uso apenas<br>diag. |                         | Pulsação FMS<br>(FMS Heartbeat) | Passo 19.        |
| Configuração do<br>sistema     | Hostname                            | Passo 11.           | Testando a Comunicação  | <b>ATG</b>                      | Passo 17.        |
|                                | Data e hora                         | Passo 13.           |                         | POS                             | Passo 18.        |
|                                | <b>Unidades</b>                     | Passo 14.           |                         | <b>DIM</b>                      | Uso apenas diag. |
|                                | Filtragem de<br>Alarmes             | Uso apenas<br>diag. |                         |                                 |                  |
|                                | Comu-nicações<br><b>DIM</b>         | Passo 12.           |                         |                                 |                  |
| Diagnóstico                    | Ping                                |                     |                         |                                 |                  |
|                                | Rota do Traco<br>(Traceroute)       |                     |                         |                                 |                  |
| Manu-tenção do<br>Software     | Cópia Segurança<br>DB.              | Uso apenas          |                         |                                 |                  |
|                                | Restauro DB                         | diag.               |                         |                                 |                  |
|                                | Baixar nova versão                  |                     |                         |                                 |                  |
|                                | Activar/Reverter                    |                     |                         |                                 |                  |
|                                | Atualizar re-cursos                 |                     |                         |                                 |                  |

**Tabela B-2. Telas de interface do usuário do registrador de dados**

<span id="page-35-1"></span>7. Na página "Configuração da comunicação" (ver [Figura](#page-36-0) B-4), clique em "Configuração da porta Ethernet" (1) e selecione o tipo de dispositivo "ETH 1" (2) do menu em lista. No campo Tipo de endereço IP (3):

Se o local estiver usando endereço de IP estático, selecione "IP estático"; insira o endereço de IP atribuído pelo administrador de sua rede. Depois que tiver finalizado, clique no botão "Salvar" para guardar essas configurações (ver exemplo em [Figura B-4\)](#page-36-0).

Se o local estiver usando um endereço de IP dinâmico, selecione "IP dinâmico" (os parâmetros restantes serão preenchidos automaticamente depois que o registrador de dados for reconectado à rede do local). Clique em "Salvar" (4) para aplicar suas alterações.

OBSERVAÇÃO: Caso receba uma mensagem de erro depois de clicar em "Salvar", clique em "OK" e atualize a página.

.

![](_page_36_Picture_95.jpeg)

**Figura B-4. Configuração da porta Ethernet**

<span id="page-36-2"></span><span id="page-36-0"></span>8. Clique em "Configuração da porta serial" (1) e no campo "Dispositivo", selecione "SERIAL 2:". Use está conexão para se conectar ao POS e digite "POS" como etiqueta. Defina os parâmetros de comunicação corretos para o POS usando os menus em lista. Clique no botão "Salvar" para guardar essas configurações (ver exemplo em [Figura B-5\)](#page-36-1).

![](_page_36_Picture_96.jpeg)

**Figura B-5. Configuração da porta serial, SERIAL 2- POS**

<span id="page-36-3"></span><span id="page-36-1"></span>9. Vá ao aplicativo "DLSetup" clicando na seta branca do círculo azul na parte superior central da tela (ver [Figura B-6\)](#page-37-0). Em "Configuração de Sistema", clique em "Comandos ATG" (1 na [Figura B-6](#page-37-0))". Depois, clique no texto "+ Adicionar Novo Comando" no canto superior direito da tela (2 na figura). Quando for exibida a caixa de diálogo "Adicionar Comando", digite o comando "i@C300", adicione a descrição "DIM\_EVENTS", defina o intervalo de repetição em "60" (3 na figura) e clique em "Salvar" (4 na figura).

|   | VEEDER-ROOT                 | V004.X.201.1 |                                    | ∙<br>2011-10-27 01:25 |               |       | veeder   Log O           |
|---|-----------------------------|--------------|------------------------------------|-----------------------|---------------|-------|--------------------------|
|   | <b>Main Menu</b>            |              | O Home System Setup > ATG Commands |                       |               |       | © Pri                    |
|   | <b>System Setup</b>         |              |                                    |                       |               | $2 -$ | <b>C</b> Add New Command |
|   | Communication               |              |                                    |                       |               |       |                          |
|   | <b>2</b> FMS Identification | Command      | <b>Add Command</b>                 |                       | ×             |       |                          |
| 1 | <b>CO</b> ATG Commands      | i20100       | Command:                           | i@C300                | $\odot$       |       | $\bullet$ $\bullet$      |
|   | <b>DIM Commands</b>         | i11300       | Description:                       | <b>DIM_EVENTS</b>     | $\odot$       | -3    | G                        |
|   |                             | i@5500       | Repeat Interval:                   | 60                    | $\odot$       |       | n)                       |
|   |                             |              |                                    |                       | Save<br>Reset |       |                          |
|   |                             |              |                                    |                       |               |       |                          |
|   |                             |              |                                    |                       |               |       |                          |

**Figura B-6. Inserção de comandos ATG** 

<span id="page-37-0"></span>Clique na página de Comandos DIM e, depois, clique no ícone de lixeira, na ponta esquerda da linha de comando i@C300, a fim de excluir o comando i@C300 (ver [Figura B-7\)](#page-37-1). Volte para o aplicativo "GeneralSetup" clicando na seta localizada na parte superior central da tela.

![](_page_37_Picture_75.jpeg)

**Figura B-7. Exclusão de comandos ATG**

<span id="page-37-2"></span><span id="page-37-1"></span>10. Selecione Configuração "TDIM". Selecione "TDIM (ETH1)" do menu em lista. No menu em lista "Habilitar TDIM", selecione "VERDADEIRO" e insira uma etiqueta (máximo de 20 caracteres). Depois, selecione o protocolo DIM que está sendo usado e clique em "Salvar". Confirme os padrões de portas listadas (a menos que haja conflito com outro dispositivo). Depois, selecione as unidades desejadas (ver exemplo na [Figura B-](#page-38-0)[8\)](#page-38-0). Depois que tiver finalizado, clique em "Salvar" para guardar essas configurações.

![](_page_38_Figure_2.jpeg)

**Figura B-8. Configuração TDIM**

<span id="page-38-2"></span><span id="page-38-0"></span>11. Selecione a página de "Configuração de sistema" e insira o nome do host. Depois, clique no botão "Salvar" (ver exemplo na [Figura B-9\)](#page-38-1). Recomenda-se que você use o nome de rede atribuído pelo administrador da rede ou outro nome que identifique o local. Ainda nessa página, clique no link para a Página de Diagnóstico (à esquerda, em baixo).

![](_page_38_Figure_5.jpeg)

#### **Figura B-9. Inserção de nome do Host**

<span id="page-38-3"></span><span id="page-38-1"></span>12. Na página "Diagnóstico" (em baixo, à esquerda, na figura a seguir), clique em "Comunicações DIM" para confirmar que as comunicações DIM tenham sido salvas, com sucesso, no registrador de dados. Todas as transações que ocorrem após a configuração do registrador de dados serão exibidas na tela (ver exemplo na [Figura B-10](#page-39-0)).

|                         | Firefox <b>v</b>                                      |                                  |                      |              |                  |                                                                                                    | $\Box$<br>$\mathbf{x}$    |
|-------------------------|-------------------------------------------------------|----------------------------------|----------------------|--------------|------------------|----------------------------------------------------------------------------------------------------|---------------------------|
|                         | TLS-450 Web Interface                                 | ÷                                |                      |              |                  |                                                                                                    | $\overline{a}$            |
| Clique na $\rightarrow$ | 10.20.95.33 https://10.20.95.33/GeneralSetup/#Screen6 |                                  |                      |              |                  | $\left \frac{1}{2}\right $ $\left \frac{1}{2}\right $ $\left \frac{1}{2}\right $ $\left  \frac{1}{2}\right $ $\left  \frac{1}{2}\right $ $\left  \frac{1}{2}\right $ $\left  \frac{1}{2}\right $ | 合<br>∣ م                  |
| seta de                 | Most Visited Getting Started                          |                                  |                      |              |                  |                                                                                                    | <b>Bookmarks</b>          |
| retorno                 | VEEDER-ROOT                                           | V004.X.201.1                     | ۰                    |              | 2012-02-26 10:34 |                                                                                                    | veeder   Log Out          |
| para voltar             | <b>O</b> Home<br><b>Main Menu</b>                     | Diagnostics > DIM Communications |                      |              |                  |                                                                                                    | <b>O</b> Print            |
| à tela de               | <b>Communication Setup</b>                            |                                  |                      |              |                  |                                                                                                    | <b>C</b> Refresh          |
| configuração            | <b>System Setup</b>                                   | Date / Time                      | <b>Fuel Position</b> | Meter        | <b>User FP</b>   | <b>Event Type</b>                                                                                                    | <b>Transaction Volume</b> |
| de sistema.             | <b>Diagnostics</b>                                    | 2012-02-26 10:34                 | 8                    | $\mathbf 0$  | $\circ$          | <b>Start</b>                                                                                                    | 0.0000                    |
|                         | <b>(a) DIM Communications</b>                         | 2012-02-26 10:34                 | $\overline{7}$       | $\mathbf{0}$ | $\mathbf{0}$     | Start                                                                                                    | 0.0000                    |
| Selecione               | <sup><sup>O</sup>Ping</sup>                           | 2012-02-26 10:33                 | $\mathbf{1}$         | $\mathbf{1}$ | $\circ$          | End                                                                                                    | 2,4700                    |
|                         | <sup>1</sup> Traceroute                               | 2012-02-26 10:33                 | 5                    | $\mathbf{0}$ | $\circ$          | Start                                                                                                    | 0.0000                    |
|                         |                                                       | 2012-02-26 10:33                 | 16                   | 1            | $\circ$          | End                                                                                                    | 9.1400                    |
|                         |                                                       | 2012-02-26 10:33                 | 15                   | $\mathbf{0}$ | $\mathbf{0}$     | Start                                                                                                    | 0.0000                    |
|                         |                                                       | 2012-02-26 10:33                 | 12                   |              | $\Omega$         | End                                                                                                    | 5.1600                    |
|                         |                                                       | 2012-02-26 10:33                 | 14                   | $\circ$      | $\circ$          | <b>Start</b>                                                                                                    | 0.0000                    |
|                         |                                                       | 2012-02-26 10:33                 | 11                   | ٠            | $\mathbf{0}$     | End                                                                                                    | 4.6800                    |
|                         |                                                       | 2012-02-26 10:33                 | 9                    | 1            | $\circ$          | End                                                                                                    | 4,6800                    |
|                         |                                                       |                                  |                      |              |                  |                                                                                                    |                           |

**Figura B-10. Verificação de comunicações DIM**

<span id="page-39-3"></span><span id="page-39-0"></span>13. No menu de configuração do sistema, selecione o link Data e hora para acessar a tela de definição de data/ hora atuais (ver exemplo na [Figura B-11\)](#page-39-1).

![](_page_39_Figure_5.jpeg)

**Figura B-11. Inserção de data e hora**

<span id="page-39-4"></span><span id="page-39-1"></span>14. No menu de configuração do sistema, clique na página de Unidades (1), selecione as unidades desejadas (2), clique em Salvar (3) (ver exemplo na [Figura B-12\)](#page-39-2).

<span id="page-39-2"></span>![](_page_39_Figure_8.jpeg)

**Figura B-12. Seleção de unidades do sistema**

15. Clique na seta logo à esquerda da data para alternar para o aplicativo DLSetup (ver [Figura B-13\)](#page-40-0).

|                                                                       | Clique nesta seta para ir diretamente para o DLSetup |                      |              |                  |                                                   |                                                                                                    |                                 |
|-----------------------------------------------------------------------|------------------------------------------------------|----------------------|--------------|------------------|---------------------------------------------------|----------------------------------------------------------------------------------------------------|---------------------------------|
| Firefox <b>v</b><br>TLS-450 Web Interface<br>÷                        |                                                      |                      |              |                  |                                                   | $\begin{array}{c c c c c} \hline \multicolumn{3}{c }{\multicolumn{3}{c }{\multicolumn{3}{c }{\mid}} & \multicolumn{3}{c }{\multicolumn{3}{c }{\mid}} \\ \multicolumn{3}{c }{\multicolumn{3}{c }{\mid}} & \multicolumn{3}{c }{\multicolumn{3}{c }{\mid}} & \multicolumn{3}{c }{\multicolumn{3}{c }{\mid}} \\ \multicolumn{3}{c }{\multicolumn{3}{c }{\mid}} & \multicolumn{3}{c }{\multicolumn{3}{c }{\mid}} & \multicolumn{3}{c }{\multicolumn{3}{c }{\mid}} \\$ | $\mathbf{x}$<br>$\triangledown$ |
| $\leftarrow$<br>10.20.95.33 https://10.20.95.33/GeneralSetup/#Screen6 |                                                      |                      |              |                  | $\frac{1}{2}$ + Google<br>$\uparrow$ $\vee$ $\in$ | $\rho$ $\hat{m}$                                                                                                    |                                 |
| <b>P</b> Most Visited Getting Started                                 |                                                      |                      |              |                  |                                                   | <b>Bookmarks</b>                                                                                                    |                                 |
| VEEDER-ROOT<br>ο<br>V004.X.201.1                                      |                                                      |                      |              | 2012-02-26 10:34 |                                                   | veeder   Log Out                                                                                                    |                                 |
| Diagnostics ▶ DIM Communications<br><b>C</b> Home<br>Main Menu        |                                                      |                      |              |                  |                                                   | <b>O</b> Print                                                                                                    |                                 |
| <b>Communication Setup</b>                                            |                                                      |                      |              |                  |                                                   | <b>C</b> Refresh                                                                                                    |                                 |
| <b>System Setup</b>                                                   | Date / Time                                          | <b>Fuel Position</b> | <b>Meter</b> | User FP          | <b>Event Type</b>                                 | <b>Transaction Volume</b>                                                                                                    |                                 |
| <b>Diagnostics</b>                                                    | 2012-02-26 10:34                                     | 8                    | $\mathbf 0$  | $\Omega$         | <b>Start</b>                                      | 0.0000                                                                                                    |                                 |
| <b>(3) DIM Communications</b>                                         | 2012-02-26 10:34                                     | 7                    | $\circ$      | $\circ$          | Start                                             | 0.0000                                                                                                    |                                 |
| <sup><sup>O</sup>Ping</sup>                                           | 2012-02-26 10:33                                     |                      |              | $\bullet$        | End                                               | 2.4700                                                                                                    |                                 |
|                                                                       |                                                      |                      |              |                  |                                                   |                                                                                                    |                                 |

**Figura B-13. Alternando para configuração DL**

<span id="page-40-2"></span><span id="page-40-0"></span>16. Selecione a tela "Identificação FMS" e insira o número de Identificação do local FMS. Depois, clique no botão "Salvar" (ver [Figura B-14\)](#page-40-1).

![](_page_40_Picture_82.jpeg)

#### **Figura B-14. Exemplo de entrada de ID FMS**

<span id="page-40-3"></span><span id="page-40-1"></span>17. Espere pelo menos 30 segundos após o término da etapa anterior para permitir que o sistema seja reinicializado com as novas configurações. Depois, clique no link "Testando a Comunicação", na parte inferior esquerda da coluna de configuração do sistema (ver imagem acima). Depois, clique em "ATG". Clique no botão "Inventário", que irá inserir o comando "I20100". Depois de alguns segundos, aparecerá uma resposta com os dados atuais de inventário do ATG. Se não houver resposta, há algum problema nos parâmetros de configuração.

![](_page_41_Picture_75.jpeg)

**Figura B-15. Resultados de comandos de inventário**

<span id="page-41-4"></span><span id="page-41-0"></span>18. Clique em "POS" para detectar o protocolo POS. Clique no botão "INICIAR", próximo a "Auto Detectar Protocolo" e espere até que o tipo de protocolo apareça (ver exemplo na [Figura B-16](#page-41-1)).

![](_page_41_Picture_76.jpeg)

**Figura B-16. Detecção do tipo de protocolo POS**

<span id="page-41-1"></span>Verifique o protocolo correto foi inserido na configuração DIM na [Passo 10. D](#page-37-2)epois, clique no botão "Parar" (ver exemplo na [Figura B-17\)](#page-41-2).

![](_page_41_Picture_77.jpeg)

**Figura B-17. Resultados do tipo de protocolo POS**

<span id="page-41-3"></span><span id="page-41-2"></span>19. O registrador de dados está configurado agora para coletar dados de inventário e de transações, os quais serão recuperados periodicamente pelo FMS. Para verificar a conectividade com o FMS, reconecte o registrador de dados à rede ou ao modem celular. Vá à tela de testes de comunicação do aplicativo "DLSetup", clique em "Pulsação FMS (FMS Heartbeat)" e, depois, clique no botão "Enviar HeatBeat" (ver

[Figura B-18](#page-42-0)). Espere pela "Resposta": APROVADO ou FALHA. APROVADO confirma que o registrador de dados está se comunicando perfeitamente com o FMS. FALHA indica que a conexão não foi possível e que você precisará entrar em contato com o administrador do FMS ou da rede para obter assistência na resolução desse problema.

![](_page_42_Figure_3.jpeg)

**Figura B-18. Tela de pulsação FMS [FMS Heartbeat]**

<span id="page-42-0"></span>**IMPORTANTE! A conectividade entre o registrador de dados e o FMS deve ser verificada antes de finalizar a instalação.**

Redefina as configurações de rede de seu laptop da maneira em que estavam anteriormente, [Passo 5.](#page-33-1) 

![](_page_44_Picture_0.jpeg)

![](_page_44_Picture_1.jpeg)